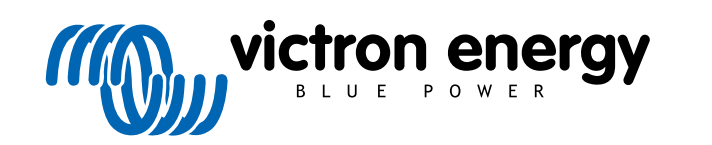

NEDERLANDS

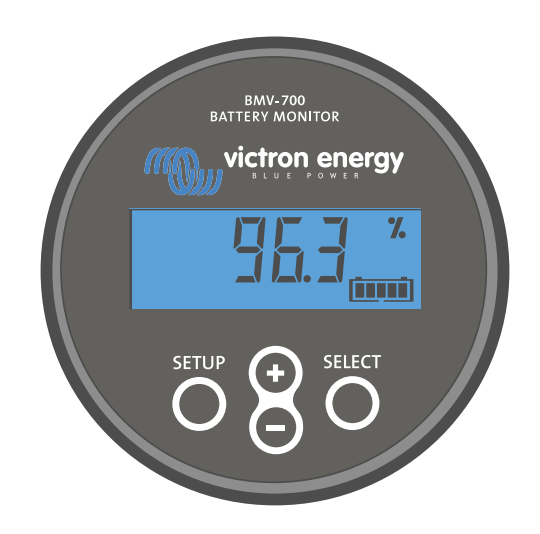

# **Handleiding - BMV-700**

Accumonitor

Rev 15 - 10/2024 Deze handleiding is ook beschikbaar in [HTML5](https://www.victronenergy.com/media/pg/BMV-700/nl/index-nl.html?_ga=2.140508464.2012351158.1670408081-1468887778.1617717896)-formaat.

# Inhoudsopgave

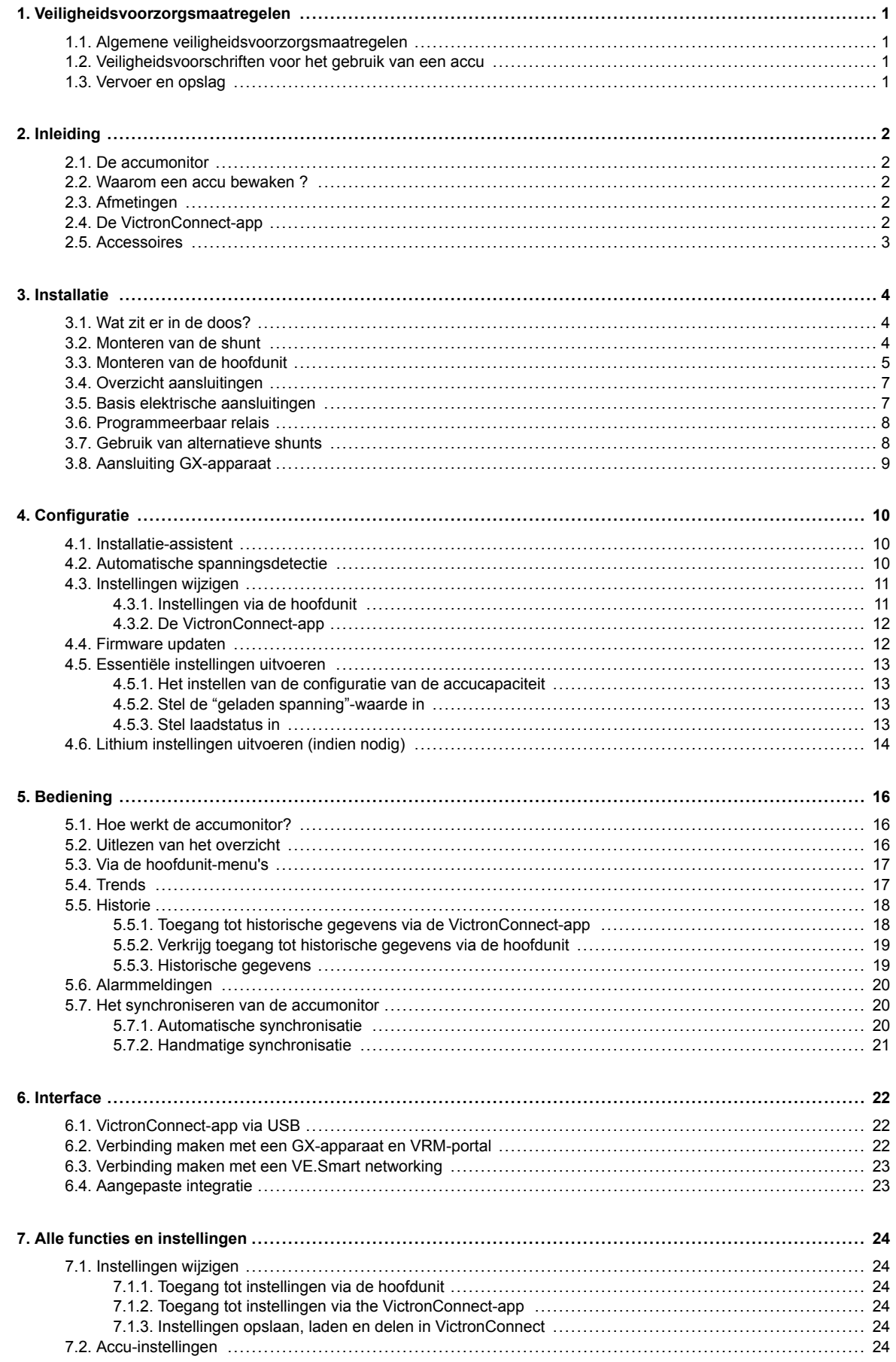

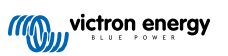

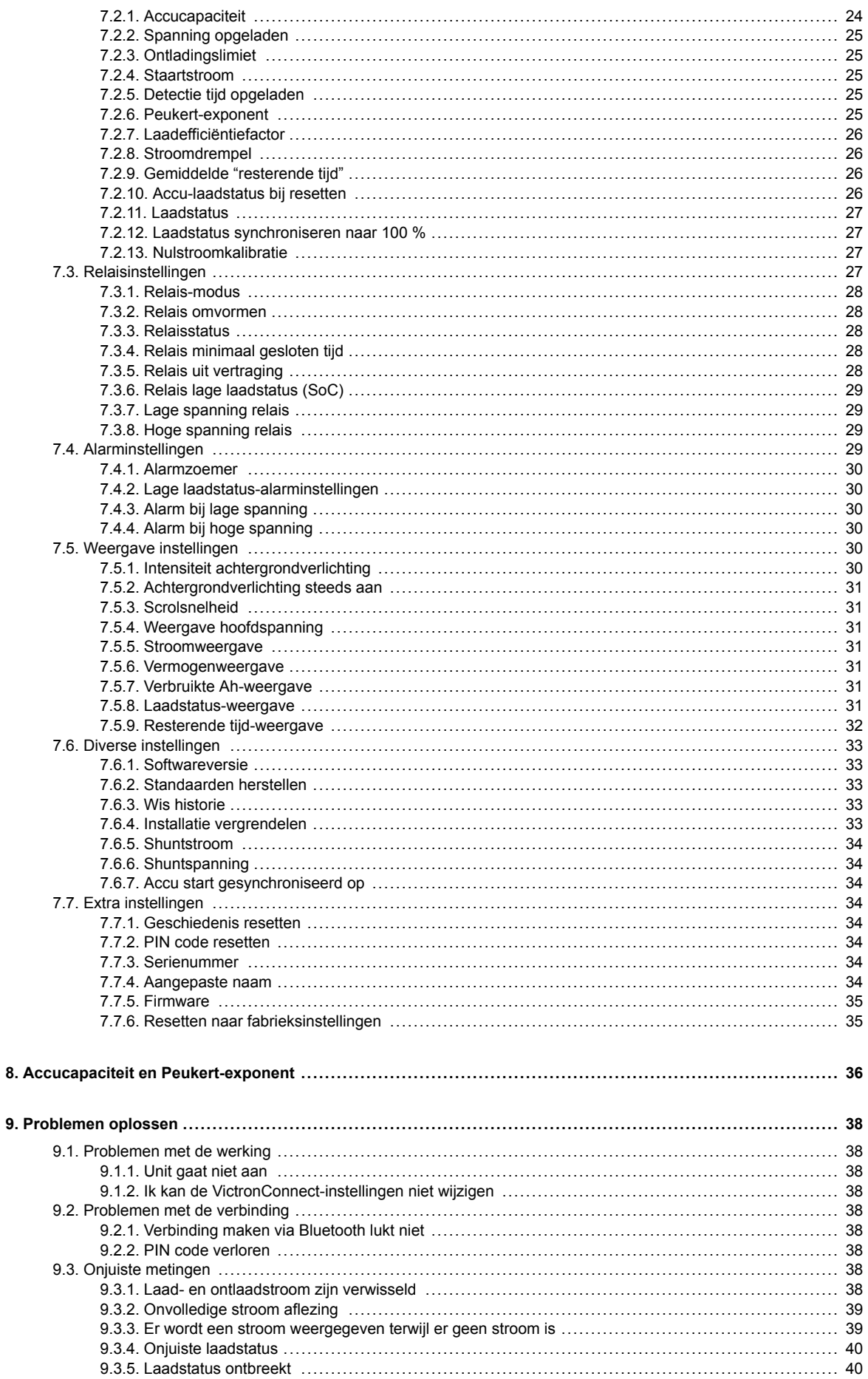

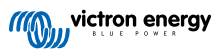

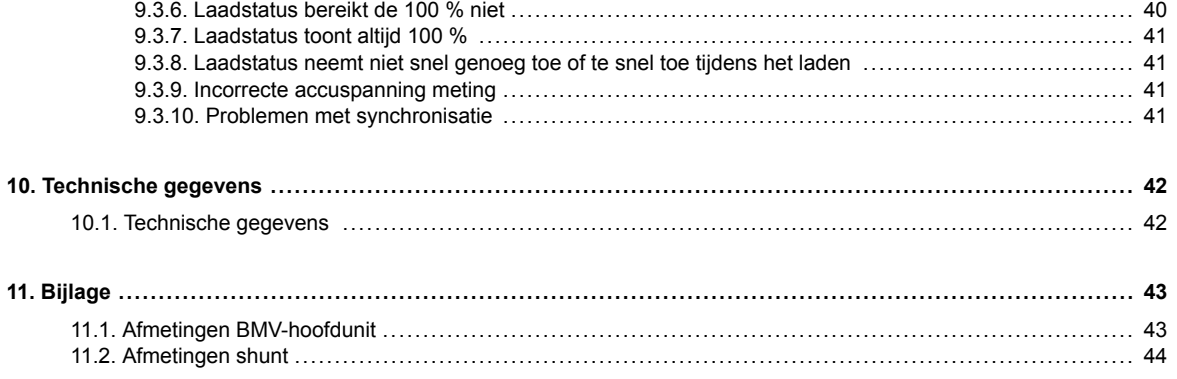

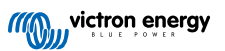

### <span id="page-4-0"></span>**1. Veiligheidsvoorzorgsmaatregelen**

### **1.1. Algemene veiligheidsvoorzorgsmaatregelen**

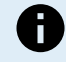

Lees deze handleiding zorgvuldig. De handleiding bevat belangrijke instructies die moeten worden nageleefd tijdens de installatie en het onderhoud.

Bewaar deze instructies voor verdere verwijzing rond bediening en onderhoud.

### **1.2. Veiligheidsvoorschriften voor het gebruik van een accu**

Δ

Werken in de buurt van een loodzuur accu is gevaarlijk. Accu's kunnen explosieve gassen genereren wanneer ze in gebruik zijn. Rook nooit en voorkom het ontstaan van vonken of vlammen in de buurt van een accu. Zorg voor voldoende ventilatie rond de accu.

Draag oog- en kledingbescherming. Vermijd het aanraken van de ogen tijdens het werken in de buurt van accu's. Was uw handen na het werken met of in de buurt van een accu.

Als de huid of kleding in aanraking komt met accuzuur, was het dan onmiddellijk met water en zeep. Als er accuzuur in een oog terechtkomt, spoel het oog dan onmiddellijk met stromend koud water gedurende tenminste 15 minuten en raadpleeg direct een arts.

Wees voorzichtig bij het gebruik van metalen gereedschappen in de buurt van accu's. Door metalen gereedschap op een accu te laten vallen, kan er een kortsluiting optreden en dit kan mogelijk een explosie veroorzaken.

Verwijder persoonlijke metalen voorwerpen zoals ringen, armbanden, kettingen en horloges wanneer met een accu gewerkt wordt. Een accu kan een kortsluitstroom genereren die hoog genoeg is om voorwerpen zoals ringen te smelten, waardoor ernstige brandwonden kunnen ontstaan.

### **1.3. Vervoer en opslag**

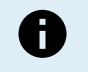

Bewaar dit product in een droge omgeving.

Bewaar dit product in temperaturen tussen -40 °C en +60 °C.

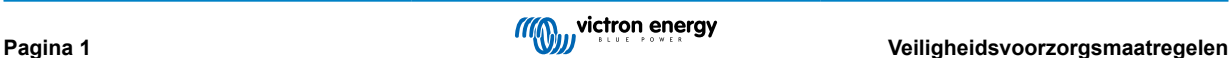

### <span id="page-5-0"></span>**2. Inleiding**

### **2.1. De accumonitor**

De BMV-700is een accumonitor. Het meet de accuspanning en -stroom. Op basis van deze metingen berekent het de laadstatus en de resterende tijd bij. Het houdt ook historische gegevens bij, zoals de diepste ontlading, de gemiddelde ontlading en het aantal laad- /ontlaadcycli.

Alle gecontroleerde accuparameters kunnen gelezen worden en instellingen kunnen gewijzigd worden via het beeldscherm en de vier knoppen.

Een verbinding met de [VictronConnect-app](https://www.victronenergy.nl/panel-systems-remote-monitoring/victronconnect) is mogelijk via Bluetooth of USB. De VictronConnect-app kan gebruikt worden om alle bewaakte accuparameters te meten of om instellingen te wijzigen. Om verbinding te maken via Bluetooth is een optionele [VE.Direct Bluetooth Smart dongle](https://www.victronenergy.nl/accessories/ve-direct-bluetooth-smart-dongle) nodig. Om verbinding te maken via USB is een optionel[e VE.Direct naar USB interface](https://www.victronenergy.nl/accessories/ve-direct-to-usb-interface) nodig.

Wanneer de accumonitor verbonden is met een GX-apparaat, zoals de [Cerbo GX](https://www.victronenergy.nl/panel-systems-remote-monitoring/cerbo-gx) of de [ColorControl GX](https://www.victronenergy.nl/panel-systems-remote-monitoring/color-control), kan de accu lokaal bewaakt worden met het GX-apparaat of remote via het [VRM-portaal](https://www.victronenergy.nl/panel-systems-remote-monitoring/vrm).

Wanneer verbonden met andere Victron producten via [VE.Smart networking](https://www.victronenergy.com/media/pg/VE.Smart_Networking/nl/introduction.html) kan de accumonitor realtime accugegevens zoals accu spanning en stroom via Bluetooth voorzien voor gebruik door Victron PV-laders en AC-Laders selecteren.

### **2.2. Waarom een accu bewaken ?**

Accu's worden in een breed scala aan toepassingen gebruikt, meestal om energie op te slaan voor later gebruik. Maar hoeveel energie is er opgeslagen in de accu? Niemand kan dat zomaar zien door er alleen naar te kijken. De levensduur van een accu hangt af van een groot aantal factoren. De levensduur van de accu kan worden verkort door onvoldoende te laden, te veel op te laden, te diepe ontladingen, overmatige laad- of ontladingsstromen en door een te hoge omgevingstemperatuur. Het bewaken van de accu met een geavanceerde accumonitor geeft belangrijke feedback aan de gebruiker, zodat corrigerende maatregelen kunnen worden genomen waar nodig. Als dit gedaan wordt, verlengt de levensduur van de accu en zullen de kosten voor de accumonitor snel terugverdiend zijn.

### **2.3. Afmetingen**

De accumonitor is beschikbaar in een afmeting, het heeft een 500 A shunt. Het is echter mogelijk de accumonitor te gebruiken met grotere shunts tot 9999 A. Grotere shunts zijn niet inbegrepen. Voor 1000 A-, 2000 A- of 6000 A-shunts, raadpleeg de [Shunt-productpagina](https://www.victronenergy.nl/accessories/shunt-600a).

### **2.4. De VictronConnect-app**

De VictronConnect-app kan gebruikt worden voor het instellen en bewaken van de accumonitor. Merk op dat het instellen van de accumonitor door middel van de VictronConnect-app makkelijker is dan instellen via de hoofdunit van accumonitor.

**De VictronConnect-app kan verbinding maken met de accumonitor via:**

- Bluetooth, via de optionele [VE.Direct Bluetooth Smart-dongle.](https://www.victronenergy.nl/accessories/ve-direct-bluetooth-smart-dongle)
- USB, via de optionele [VE.Direct naar USB interface.](https://www.victronenergy.nl/accessories/ve-direct-to-usb-interface)
- Remote via een GX-apparaat en het VRM-portaal.

#### **De VictronConnect-app is beschikbaar voor de volgende platformen:**

- Android.
- Apple iOS (Houd er rekening mee dat USB niet wordt ondersteund, het is alleen mogelijk verbinding te maken via Bluetooth).
- macOs.
- Windows (houd er rekening mee dat Bluetooth niet wordt ondersteund, het is alleen mogelijk om verbinding te maken via USB).

De VictronConnect-App kan gedownload worden van de app-store of van de [VictronConnect-productpagina](https://www.victronenergy.nl/panel-systems-remote-monitoring/victronconnect) of scan onderstaande QR-code.

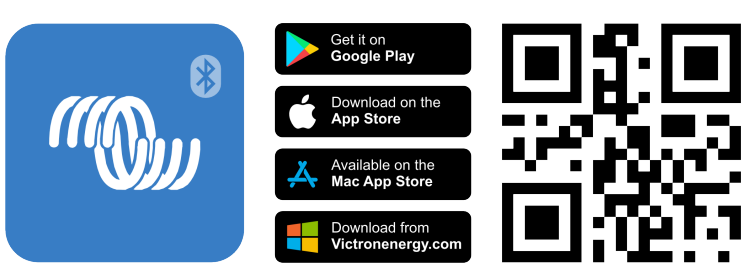

### <span id="page-6-0"></span>**2.5. Accessoires**

De volgende optionele onderdelen zijn eventueel ook nodig, afhankelijk van uw installatie:

- GX-apparaat, zoals een [Cerbo GX](https://www.victronenergy.nl/panel-systems-remote-monitoring/cerbo-gx) voor systeem en/of remote controle.
- [VE.Direct-kabel](https://www.victronenergy.nl/cables/ve.direct.cable)  om de accumonitor te verbinden met een GX-apparaat.
- VE.Direct naar USB-interface om de accumonitor via USB te verbinden met een GX-apparaat of de VictronConnect-app.
- [VE.Direct Bluetooth Smart-dongle](https://www.victronenergy.nl/accessories/ve-direct-bluetooth-smart-dongle) om Bluetooth-functionaliteit toe te voegen aan de accumonitor.
- [Wandbevestiging behuizing voor BMV of MPPT Control](https://www.victronenergy.nl/accessories/wall-mount-enclosure-bmv-or-mppt-control) gebruik in het geval dat paneelmontage van de accumonitor hoofdunit niet mogelijk is.
- [Wandbevestiging behuizing voor BMV én Color Control GX](https://www.victronenergy.nl/accessories/wall-mount-enclosure-for-bmv-and-color-control-gx) gebruik om een accumonitor hoofdunit samen met een Color Control GX in dezelfde behuizing aan de muur te monteren.
- [RJ12 UTP-kabel](https://www.victronenergy.nl/cables/rj12-utp-cable)  gebruik in het geval dat de meegeleverde 10 m (32 ft) RJ12-kabel (de kabel tussen de shunt en de hoofdunit) te lang of te kort is. Deze kabels zijn beschikbaar in verschillende lengtes van 30 cm tot 30 meters (1 ft up to 98 ft).

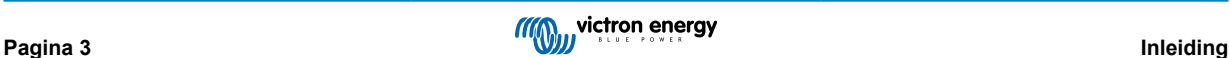

## <span id="page-7-0"></span>**3. Installatie**

### **3.1. Wat zit er in de doos?**

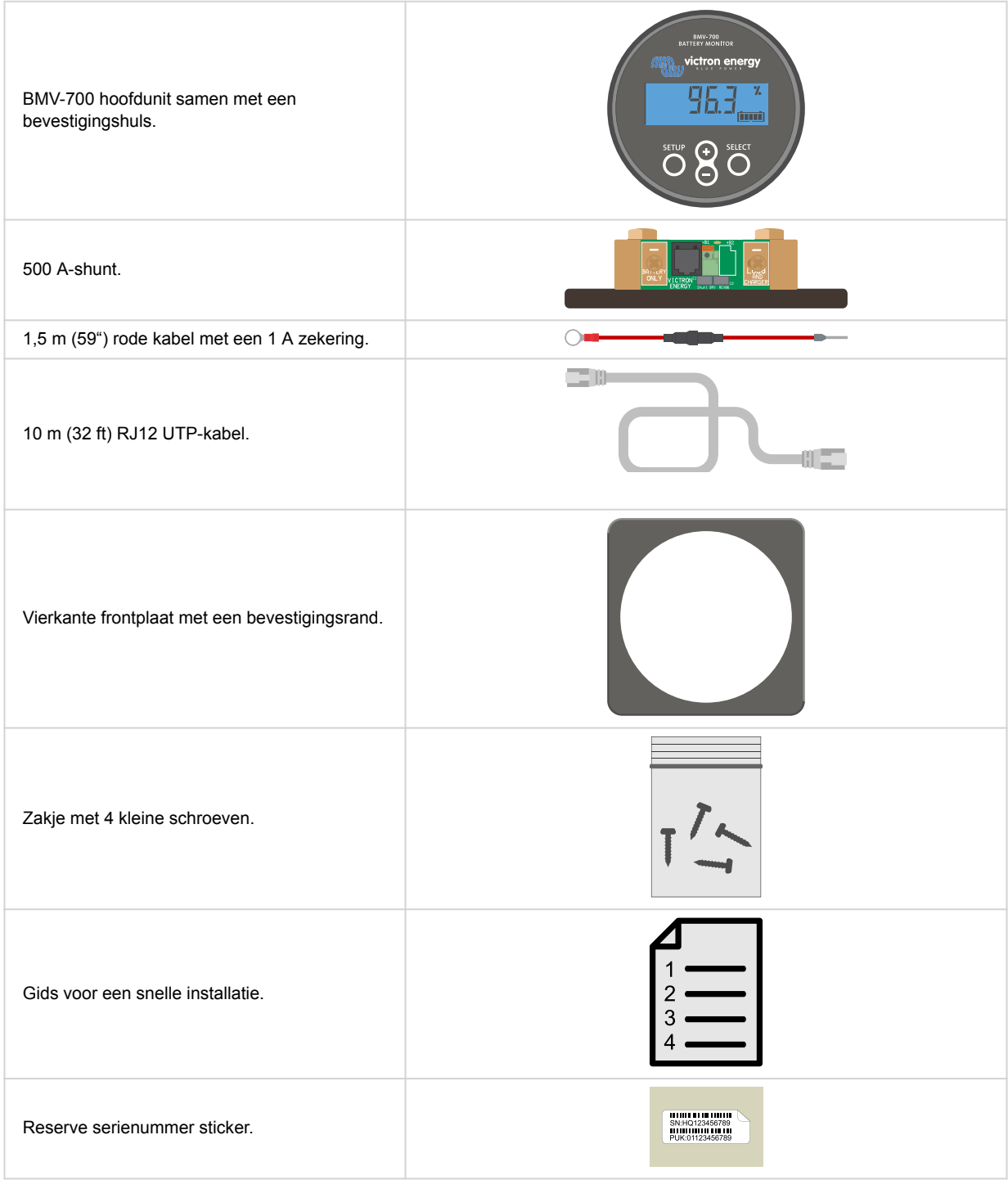

### **3.2. Monteren van de shunt**

De shunt heeft een IP21-classificatie; dit betekent dat de shunt niet waterdicht is en op een droge plaats moet worden gemonteerd.

De shunt beschikt over twee 5,5 mm gaten voor montagedoeleinden; deze bevinden zich in de basis van de shunt. De gaten kunnen worden gebruikt om de shunt op een hard oppervlak te schroeven of vast te zetten (merk op dat de schroeven niet meegeleverd werden).

<span id="page-8-0"></span>Raadpleeg voor de exacte locatie van de bevestigingsgaten de [maattekening \[44\]](#page-47-0) in de bijlage van deze handleiding.

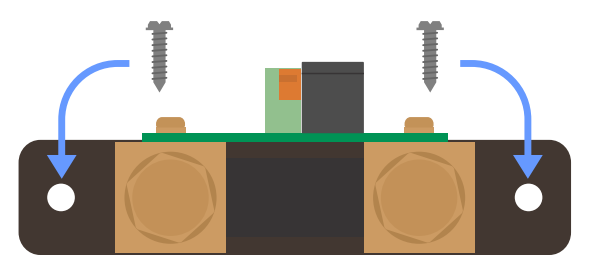

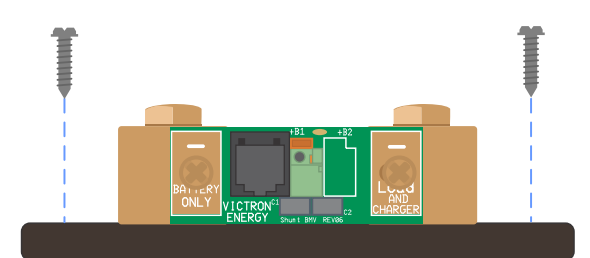

*Bovenaanzicht shunt met vermelding van de bevestigingsgaten en zijaanzicht shunt met vermelding van de montagemethode.*

### **3.3. Monteren van de hoofdunit**

De hoofdunit kan op verschillende manieren worden gemonteerd:

- A. Paneelmontage, de hoofdunit wordt bevestigd aan de achterkant van een paneel.
- B. Paneelmontage, de hoofdunit wordt bevestigd aan de voorkant van het paneel.
- C. Wandmontage, met een optionele Wandmontagebehuizing.

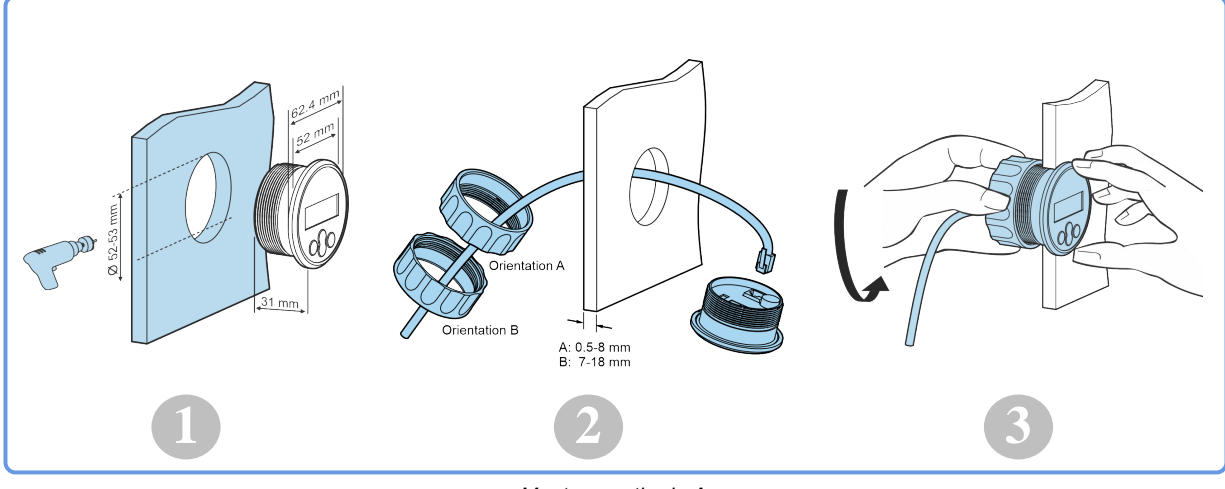

*Montagemethode A.*

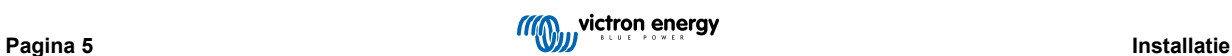

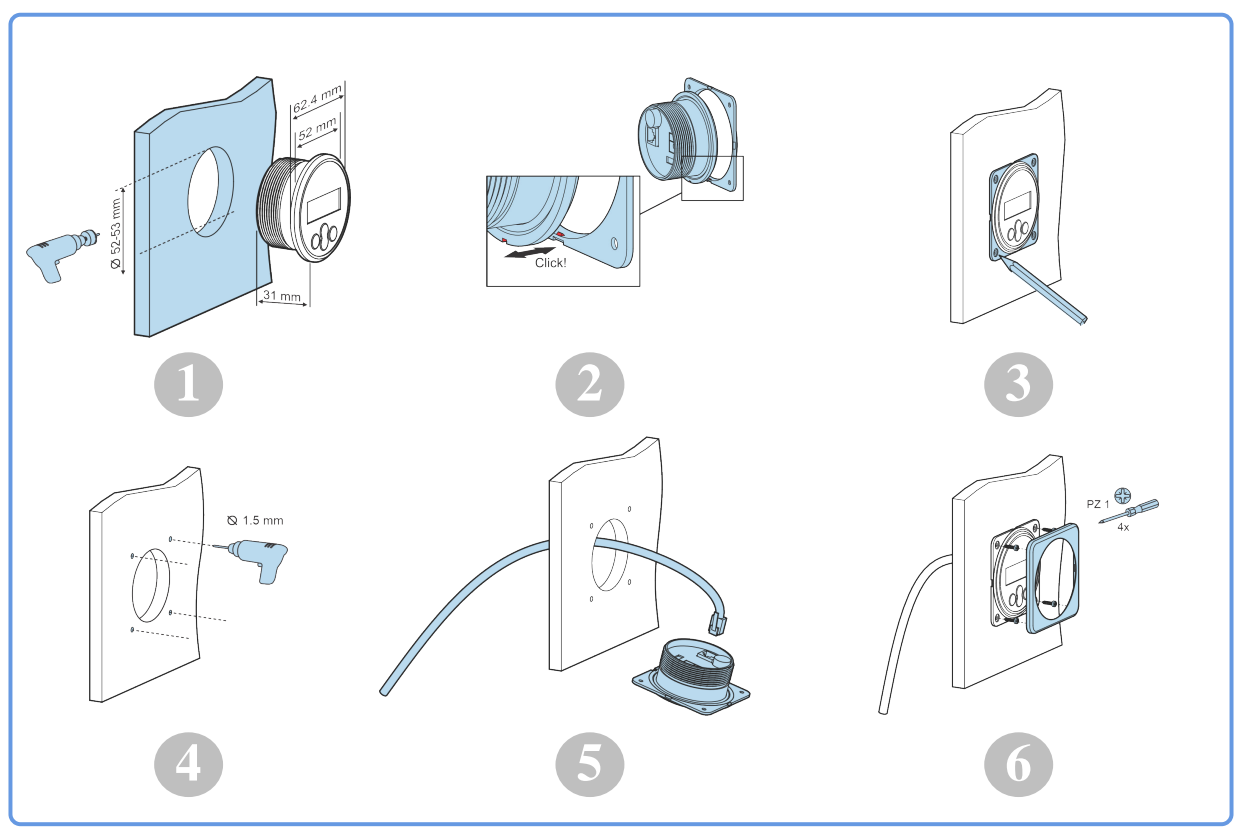

*Montagemethode B.*

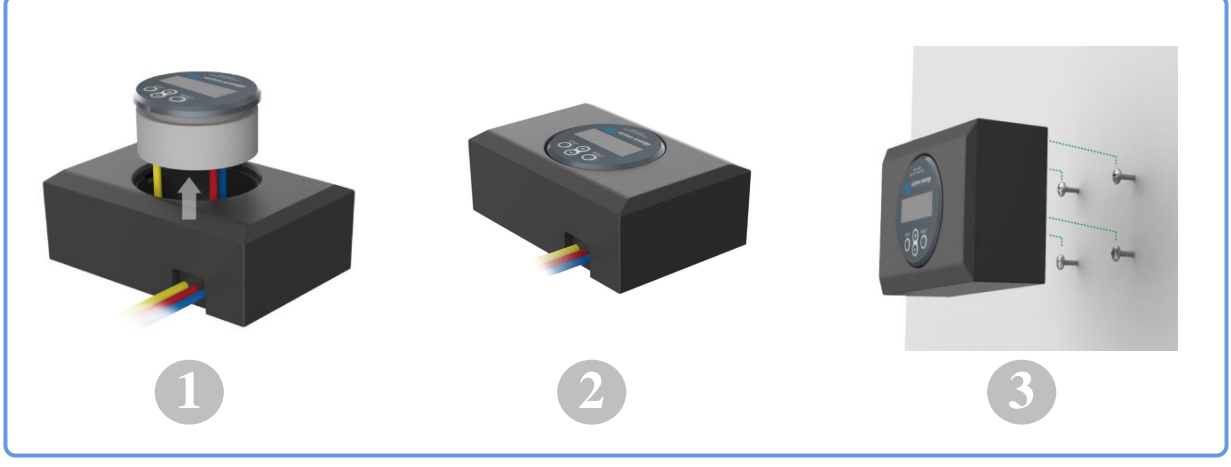

*Montagemethode C.*

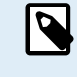

Raadpleeg voor de volledige instructies voor wandmontage, de montagehandleidingen voor wandmontage op de productpagina's [Wandmontagebehuizing voor BMV of MPPT-beheer](https://www.victronenergy.nl/accessories/wall-mount-enclosure-bmv-or-mppt-control) of [Wandmontagebehuizing voor BMV](https://www.victronenergy.nl/accessories/wall-mount-enclosure-for-bmv-and-color-control-gx) [en Color Control GX.](https://www.victronenergy.nl/accessories/wall-mount-enclosure-for-bmv-and-color-control-gx)

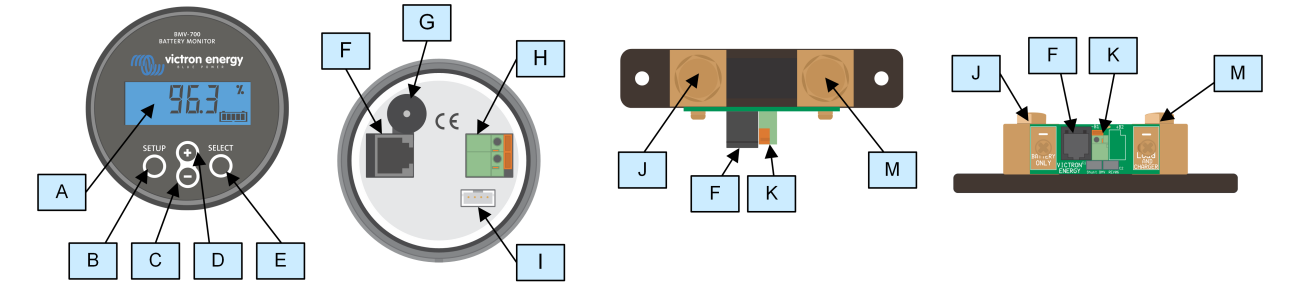

### <span id="page-10-0"></span>**3.4. Overzicht aansluitingen**

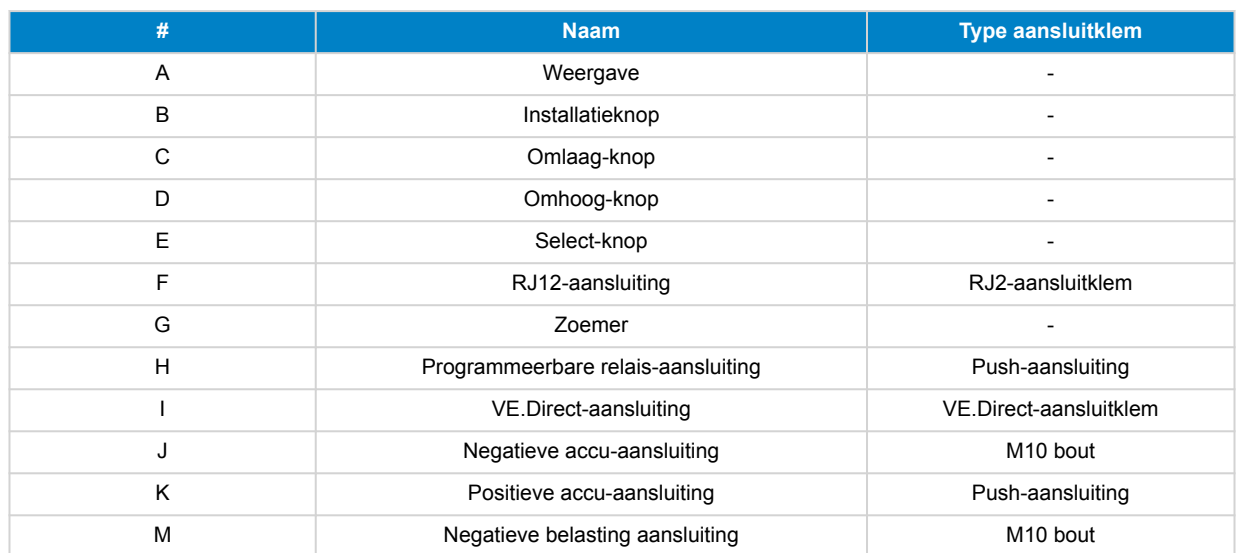

### **3.5. Basis elektrische aansluitingen**

Aansluitingsprocedure:

1. Sluit de minpool accu-aansluitklem aan op de M10-bout aan de " BATTERY ONLY"-zijde van de shunt. Draai de shunt-bout vast met een maximaal aanhaalmoment van 21 Nm.

Let op dat er geen andere aansluitingen op deze kant van de shunt of op de negatieve accuklem zouden moeten zijn. Elke belasting of lader die hier is aangesloten zal niet meegeteld worden in de acculaadstatus berekening.

- 2. Sluit de min van het elektrisch systeem aan op de M10-bout aan de "LOAD AND CHARGER"-zijde van de shunt. Draai de shunt-bout vast met een maximaal aanhaalmoment van 21 Nm. Let op dat de min van alle DC belastingen, omvormers, acculaders, PV-laders en andere laadbronnen zijn verbonden "na" de shunt.
- 3. Sluit de adereindhuls van de rode kabel met zekering aan op de shunt door de pin in de "+B1"-aansluitklem te drukken.
- 4. Sluit de M10-aansluitingsklem van de rode kabel met de zekering aan op de plus-aansluitklem van de accu.
- 5. Sluit de shunt aan op de hoofdunit via de RJ12-kabem. Steek een zijde van de RJ12-kabel in de shunt RJ12-aansluitklem en de andere kant van de kabel in de RJ12-aansluitklem op de hoofdunit.

De accumonitor staat nu aan. Het beeldscherm is actief,.

Om volledig functioneel te zijn moet de accumonitor ingesteld worden; raadpleeg het [Configuratie \[10\]](#page-13-0) hoofdstuk.

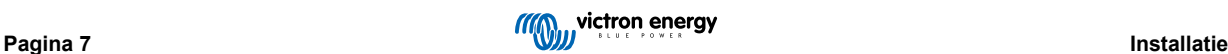

<span id="page-11-0"></span>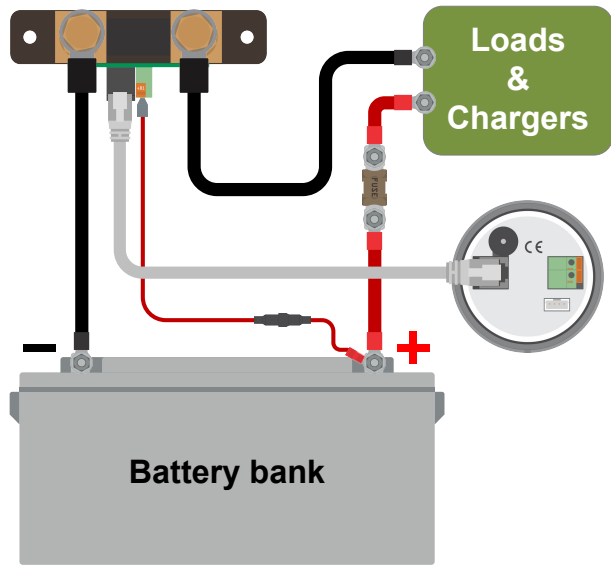

*Installatie basis accumonitor.*

### **3.6. Programmeerbaar relais**

De accumonitor is uitgerust met een programmeerbaar relais. Dit relais kan worden gebruikt als alarmrelais, voor het starten van een aggregaat of voor andere applicaties. Voor meer informatie over de verschillende relaismodi, raadpleeg hoofdstuk [Relaisinstellingen \[27\].](#page-30-0)

Een gebruiksvoorbeeld van de relais is om een aggregaat te starten wanneer de acculaadstatus te laag gezakt is en om dan de aggregaat te stoppen wanneer de accu's opnieuw opgeladen werden.

Standaard is de relais ingesteld om in werking te stellen wanneer de acculaadstatus onder 50% valt en om buiten werking te stellen wanneer de acculaadstatus naar 90% gestegen is. De relais kan echter ingesteld worden om ook andere omstandigheden te starten, zoals accuspanning.

De relais heeft 2 contacten: COM (algemeen) en NO (normaal open) en bevinden zich aan de achterkant van de hoofdunit.

Wanneer het relaiscontact open is, wordt de spoel buiten werking gesteld; er is geen contact tussen COM en NO. Wanneer de relais in werking wordt gesteld, sluit de relais en er wordt contact gemaakt tussen COM en NO. De relaisfunctie kan omgevormd worden: buiten werking gesteld wordt in werking gesteld en vice versa. Raadpleeg instelling [Relais omvormen \[28\]](#page-31-0).

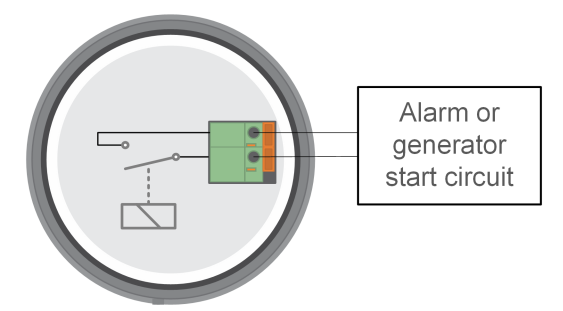

*Het interne bedradingsschema van de accumonitor met de relais in een buiten werking gestelde status, verbonden met een extern alarm of aggregaat startcircuit.*

### **3.7. Gebruik van alternatieve shunts**

De accumonitor wordt geleverd met een 500 A, 50 mV-shunt. Deze shunt is geschikt voor de meeste applicaties. Een grotere shunt is echter vereist wanneer systeemstromen boven 500 A verwacht worden.

De accumonitor kan ingesteld worden om te werken met een uitgebreid gamma van verschillende shunts. Shunts van tot 9999 A en tot 75 mV kunnen gebruikt worden. Raadpleeg, voor een selectie van grotere shunts, i.e. 1000 A, 2000 A of 6000 A, onze [shuntproduct-pagina.](https://www.victronenergy.nl/accessories/shunt-600a)

Ga, bij het gebruik van een andere shunt dan degene meegeleverd met de accumonitor, als volgt verder:

- 1. Schroef de schakelkaart los van de shunt.
- 2. Monteer de schakelkaart op de nieuwe shunt en zorg ervoor dat er een goed elektrisch contact tussen de schakelkaart en de shunt is.
- <span id="page-12-0"></span>3. Verbind de nieuwe shunt met het elektrisch systeem en hoofdunit van accumonitor, zoals getoond in hoofdstuk [Basis](#page-10-0) [elektrische aansluitingen \[7\].](#page-10-0) Besteed bijzondere aandacht aan de oriëntatie van de shuntschakelkaart in relatie tot de accuen belastingsaansluitingen.
- 4. Volg de installatie-assistent; raadpleeg het [Installatie-assistent \[10\]](#page-13-0) hoofdstuk.
- 5. Stel, na het voltooien van installatie-assistent, de correcte shuntstroom en shuntspanning in, in overeenstemming met [Shuntstroom \[34\]](#page-37-0) en de [Shuntspanning \[34\]](#page-37-0) instellingen.
- 6. Wanneer de accumonitor een non-nul stroom leest, zelfs wanneer er geen belasting is, en de accu niet geladen wordt, kalibreer dan de nul-stroomlezing via de [Nulstroomkalibratie \[27\]](#page-30-0) instelling.

### **3.8. Aansluiting GX-apparaat**

Wanneer het systeem een GX-apparaat bevat zoals een [Cerbo GX](https://www.victronenergy.nl/panel-systems-remote-monitoring/cerbo-gx) kan de accumonitor verbonden worden met een GX-apparaat via een [VE.Direct-kabel](https://www.victronenergy.nl/cables/ve.direct.cable) of een [VE.Direct naar USB-interface](https://www.victronenergy.nl/accessories/ve-direct-to-usb-interface).

Eenmaal aangesloten, kan het GX-apparaat worden gebruikt om alle bewaakte accuparameters uit te lezen. Voor meer informatie zie hoofdstuk [Verbinding maken met een GX-apparaat en VRM-portal \[22\].](#page-25-0)

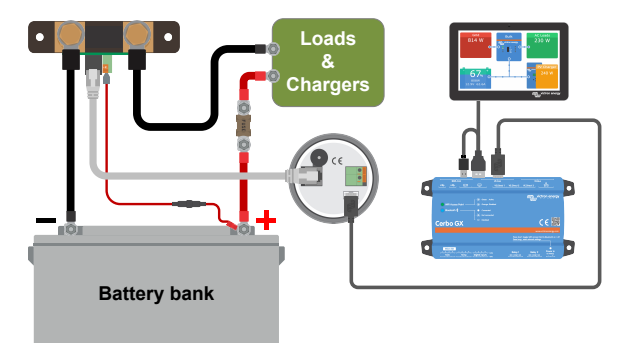

*De accumonitor is verbonden met een [Cerbo GX](https://www.victronenergy.nl/panel-systems-remote-monitoring/cerbo-gx) en een [GX Touch](https://www.victronenergy.nl/panel-systems-remote-monitoring/gx-touch-50) scherm.*

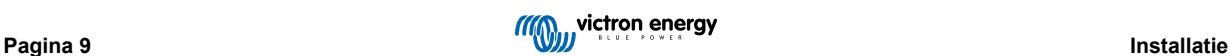

### <span id="page-13-0"></span>**4. Configuratie**

Zodra de elektrische aansluitingen gereed zijn en de accumonitor aangezet is moet deze ingesteld worden, zodat de accumonitor geschikt is voor het systeem waarin hij gebruikt wordt.

Dit kan gedaan worden met de knoppen op de accumonitor hoofdunit of via de VictronConnect-app. Merk op dat een[VE.Direct](https://www.victronenergy.nl/accessories/ve-direct-bluetooth-smart-dongle) [Bluetooth Smart-dongle](https://www.victronenergy.nl/accessories/ve-direct-bluetooth-smart-dongle) of [VE.Direct naar USB interface](https://www.victronenergy.nl/accessories/ve-direct-to-usb-interface) vereist is.

Dit hoofdstuk beschrijft hoe de accumonitor ingesteld moet worden door basis instellingen te maken. Voor alle instellingen en functies raadpleeg hoofdstuk [Alle functies en instellingen \[24\].](#page-27-0)

### **4.1. Installatie-assistent**

De installatie-assistent wordt automatisch geopend wanneer de accumonitor voor de eerste keer opgestart wordt of na een fabrieksreset. De installatie-assistent moet voltooid worden voordat andere instellingen kunnen worden ingesteld.

- Het beeldscherm toont de scrollende tekst "accucapaciteit": bHEEEFY EHPHEI EY
- 2. Druk op een willekeurige knop om de installatie-assistent te openen. De scrollende tekst stopt en de standaard fabriekswaarde van de accucapaciteit FET Fh (200 Ah) wordt weergegeven en het eerste cijfer knippert.
- 3. Gebruik de + en knoppen om het eerste cijfer van de waarde van de accucapaciteit in te stellen. Gebruik bij voorkeur de accucapaciteit van 20 uur (C20). Voor mee informatie over accucapaciteit, raadpleeg het [Accucapaciteit en Peukert](#page-39-0)[exponent \[36\]](#page-39-0) hoofdstuk.
- 4. Druk op SELECT om het volgende cijfer op dezelfde manier in te stellen. Herhaal deze stap totdat de gewenste accucapaciteit wordt weergegeven.
- 5. Druk op SELECT om de waarde op te slaan. Dit wordt bevestigd door een korte pieptoon.

Mocht een correctie nodig zijn, druk dan nogmaals op SELECT en herhaal de vorige stappen.

6. Druk op de SETUP, + of – knop om de installatie-assistent te beëindigen en over te schakelen naar de normale bedrijfsmodus.

Onmiddellijk na voltooiing van de installatie-assistent detecteert de accumonitor automatisch de nominale spanning van het accusysteem. Voor details en beperkingen van automatische spanningsdetectie, raadpleeg het volgende hoofdstuk Automatische spanningsdetectie [10].

De accumonitor is nu klaar voor gebruik. De accumonitor is nu ingesteld voor een gemiddeld systeem met een natte, GEL- of AGM-loodzuuraccu. Als uw systeem een accu heeft met andere chemicaliën, zoals lithium of als andere specifieke systeeminstellingen nodig zijn, dan zijn andere instellingen van de accumonitor vereist. Raadpleeg het [Alle functies en](#page-27-0) [instellingen \[24\]](#page-27-0) hoofdstuk.

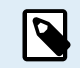

Als de installatie-assistent niet getoond wordt, d.w.z. er is geen scrollende tekst, dan kan het opnieuw geactiveerd worden door een reset van de accumonitor uit te voeren. Houd de SETUP- en SELECT-knoppen gelijktijdig 3 seconden ingedrukt. Dit herstelt de accumonitor naar de fabrieksinstellingen.

Houd er rekening mee dat de fabrieksinstellingen alleen kunnen worden hersteld als de instelling [Installatie](#page-36-0) [vergrendelen \[33\]](#page-36-0) op UIT staat.

### **4.2. Automatische spanningsdetectie**

De accumonitor past zichzelf automatisch aan de nominale spanning van de accubank aan. Dit gebeurt onmiddellijk na voltooiing van de installatie-assistent. De onderstaande tabel toont hoe de nominale spanning bepaald wordt en op welke nominale accuspanning de accumonitor automatisch ingesteld wordt. Raadpleeg hoofdstuk [Stel de "geladen spanning"-waarde in \[13\]](#page-16-0) voor meer informatie.

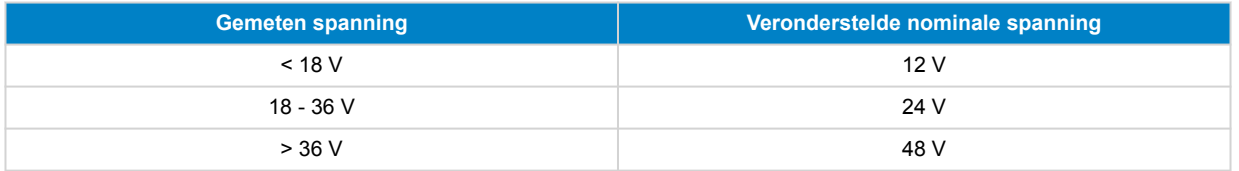

Merk op dat de accumonitor geen 32 V nominale accuspanning kan detecteren. Wanneer de accumonitor met een 32 V accubank gebruikt wordt, moet de laadspanning manueel ingesteld worden via de [Spanning opgeladen \[25\]](#page-28-0) instelling.

### <span id="page-14-0"></span>**4.3. Instellingen wijzigen**

#### **4.3.1. Instellingen via de hoofdunit**

Gebruik de beeldschermknoppen om het instellingenmenu te openen en er doorheen te navigeren. Elke instelling heeft een nummer en een naam. Bijvoorbeeld: "01 - Accucapaciteit". De volledige lijst van alle accu-instellingen en hun overeenstemmend nummer kan gevonden worden in het [Alle functies en instellingen \[24\]](#page-27-0) hoofdstuk.

 $\mathbb{C}$ 

Het is ook mogelijk (en gemakkelijker) om de instellingen van de accumonitor in te stellen met behulp van de VictronConnect-app. Raadpleeg het [De VictronConnect-app \[12\]](#page-15-0) hoofdstuk over hoe je dit kunt doen.

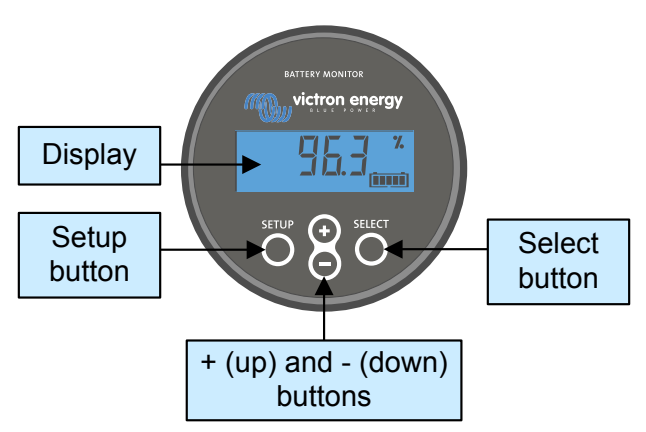

*Beeldscherm en knoppen BMV-hoofdunit.*

Om toegang te krijgen tot het instellingenmenu en de instellingen te wijzigen:

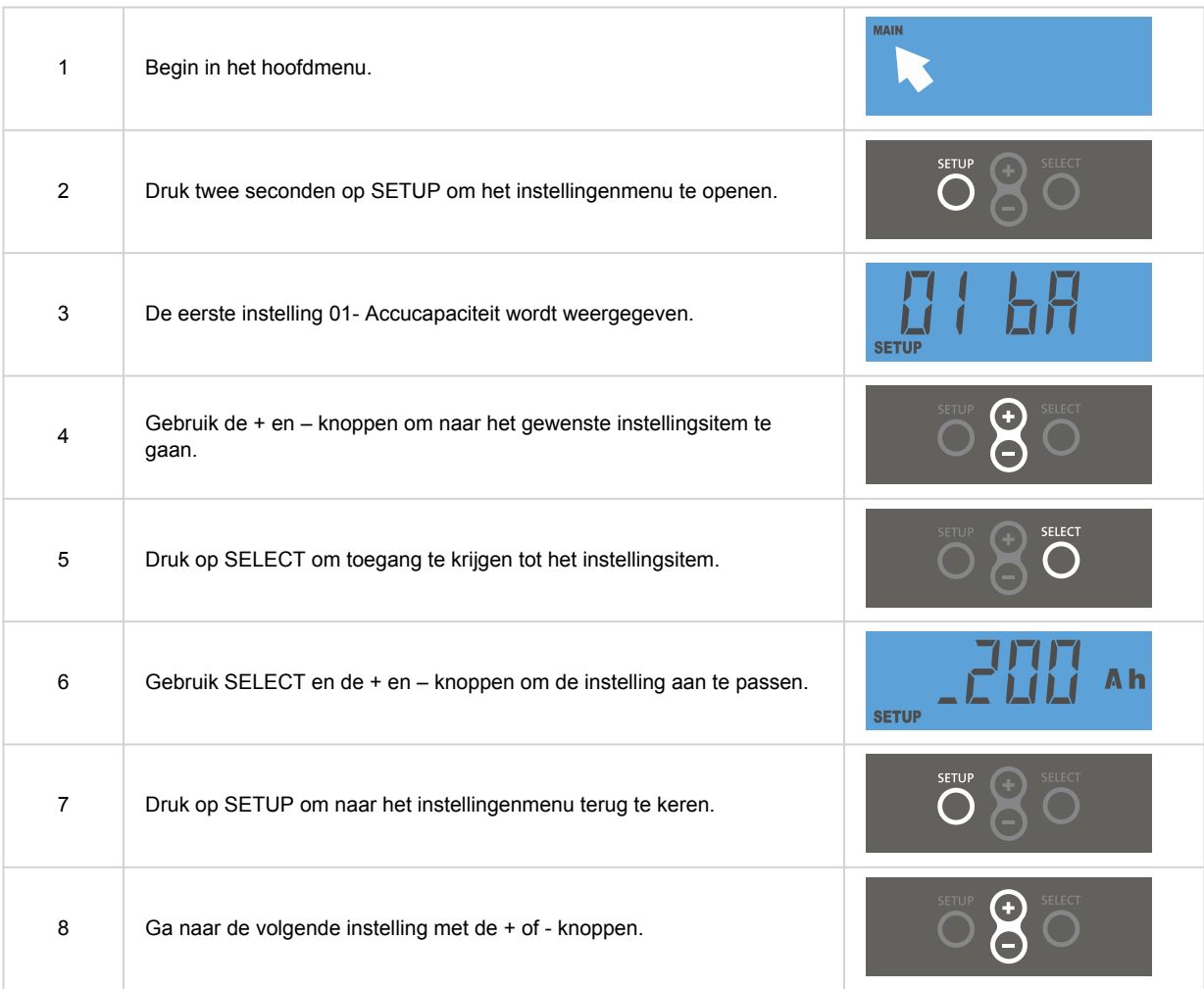

<span id="page-15-0"></span>9

Druk, nadat alle instellingen zijn ingesteld, op SETUP om vanuit het instellingenmenu terug te keren naar de normale modus.

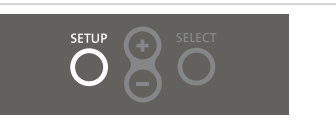

#### **4.3.2. De VictronConnect-app**

De VictronConnect-app kan gebruikt worden om alle instellingen te wijzigen en om de firmware bij te werken.

Manieren om de accumonitor te verbinden.

- Lokaal via USB door gebruik te maken van de [VE.Direct naar USB interface](https://www.victronenergy.nl/accessories/ve-direct-to-usb-interface) aangesloten op de VE.Direct-poort.
- Lokaal via Bluetooth door gebruik te maken van de [VE.Direct Bluetooth Smart-dongle](https://www.victronenergy.nl/accessories/ve-direct-bluetooth-smart-dongle) aangesloten op de VE.Direct-poort.
- Remote via VictronConnect "Remote"-functie, aangesloten op een GX-apparaat. Raadpleeg, voor meer informatie, het [VictronConnect-Remote](https://www.victronenergy.com/media/pg/VictronConnect_Manual/nl/victronconnect-remote--vc-r----configuration-and-monitoring-via-vrm.html) hoofdstuk in de VictronConnect-app handleiding.

Hoe de VictronConnect-app op de accumonitor aan te sluiten.

- Open de VictronConnect-app.
- Zorg ervoor dat de accumonitor aan staat.
- Kijk of de accumonitor verschijnt in de apparaatlijst in het "Lokaal"- of het "VRM"-tabblad.
- Klik op de accumonitor
- In het geval van een verbinding via Bluetooth: Voer de standaard pincode in: 000000. Na het invoeren van de standaard pincode vraagt de VictronConnect-app om de pincode te wijzigen. Dit is om te voorkomen dat er in de toekomst onbevoegde verbindingen gemaakt worden. Het wordt aanbevolen om de pincode bij de eerste installatie te wijzigen.

Om de accumonitor-instellingen te bekijken en/of te wijzigen, navigeer naar de instellingen pagina door op het tandwielicoon  $\bullet$  te klikken aan de rechter bovenkant van het thuisscherm.

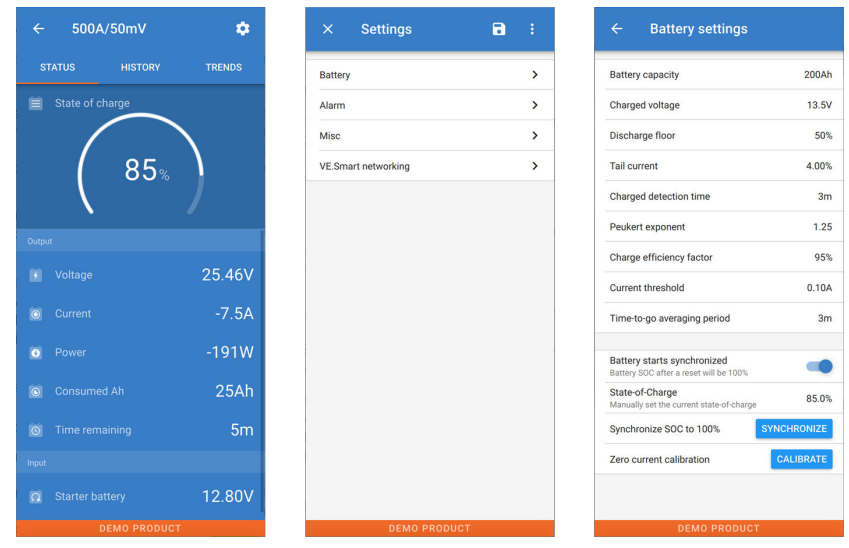

*De bewakings- en instellingenschermen van de accumonitor in de VictronConnect-app.*

Merk op dat deze handleiding alleen betrekking heeft op de specifieke items van de accumonitor. Voor meer algemene informatie over de VictronConnect-app, zoals hoe VictronConnect te gebruiken, of waar te downloaden of hoe verbinding te maken, raadpleeg de VictronConnect-app [productpagina](https://www.victronenergy.nl/panel-systems-remote-monitoring/victronconnect) en [handleiding.](https://www.victronenergy.com/media/pg/VictronConnect_Manual/nl/index-nl.html)

### **4.4. Firmware updaten**

Bij een nieuwe installatie wordt aanbevolen om de firmware van de accumonitor bij te werken. Als er een nieuwere firmwareversie beschikbaar is, zal de VictronConnect-app dit aangeven zodra er verbinding wordt gemaakt met de accumonitor.

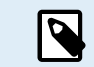

 $\mathcal{C}$ 

Merk op dat de firmware alleen via de VictronConnect-app bijgewerkt kan worden. De app moet bijgewerkt zijn om toegang te kunnen krijgen tot de nieuwste firmware.

<span id="page-16-0"></span>Maak met behulp van de VictronConnect-app verbinding met de accumonitor om te controleren of de firmware bijgewerkt is, of om handmatig de firmware bij te werken en volg de onderstaande stappen:

- Navigeer naar de productinstellingen door op het "tandwiel"  $\clubsuit$ -symbool in de rechterbovenhoek van het product statusscherm te klikken.
- Klik op het "drie puntjes"  $\ddot{\bullet}$ -symbool in de rechterbovenhoek van het instellingen scherm.
- Selecteer "Productinformatie" in het pop-up menu.
- De firmware-versie zal weergegeven worden . Er wordt vermeld of dit de laatste firmware-versie is (of niet). Een "UPDATE" knop is zichtbaar wanneer een nieuwere firmware-versie beschikbaar is.
- Druk op de "UPDATE"-knop om de firmware bij te werken.

### **4.5. Essentiële instellingen uitvoeren**

De standaard instellingen van de accumonitor zijn gebaseerd op loodzuuraccu's zoals AGM-, GEL-, OPzV- of OPzS-accu's.

De meeste standaardinstellingen kunnen worden behouden. Er zijn echter een aantal instellingen die gewijzigd moeten worden. Dit zijn:

- Accucapaciteit.
- Geladen spanning.
- Laadstatus of start gesynchroniseerd.

Ø

Wanneer lithiumaccu's (of accu's met andere chemicaliën) worden gebruikt, moeten enkele aanvullende instellingen worden gewijzigd.

Voer eerst de essentiële instellingen uit zoals beschreven in deze paragraaf en raadpleeg vervolgens de volgende paragraaf over de speciale instellingen voor lithiumaccu's.

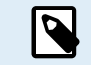

Voor meer informatie over deze en elk van de andere instellingen, zie hoofdstuk [Alle functies en](#page-27-0) [instellingen \[24\]](#page-27-0).

#### **4.5.1. Het instellen van de configuratie van de accucapaciteit**

Raadpleeg in de VictronConnect-app: **> Instellingen > Accu**.

Raadpleeg via de hoofdunit: **Instellingenmenu > Instelling 01 - Accucapaciteit**.

De accumonitor is standaard ingesteld op 200 Ah. Wijzig deze waarde op basis van de accucapaciteit. Voor loodzuuraccu's raden we aan om de 20-uursnelheid (C20) in te voeren.

#### **4.5.2. Stel de "geladen spanning"-waarde in**

Raadpleeg in de VictronConnect-app: **Instellingen > Accu > Spanning bij geladen**.

Raadpleeg via de hoofdunit: **Instellingenmenu > Instelling 02 - Spanning bij geladen**.

Ondanks dat de accumonitor de spanning automatisch detecteert, is het een goede zaak om te controleren of deze instelling juist is ingesteld.

Dit zijn de aanbevolen waarden voor "spanning bij opgeladen" voor loodzuuraccu's:

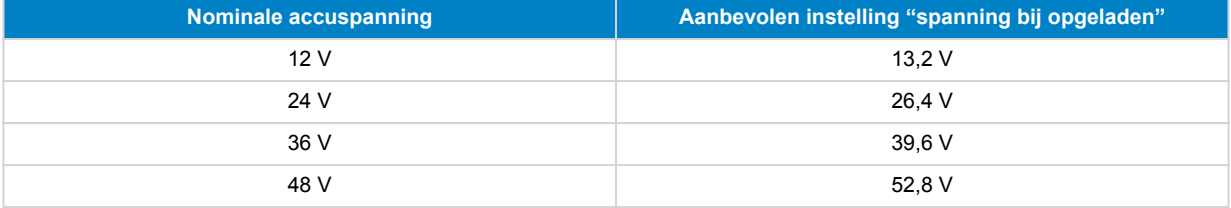

Raadpleeg voor meer informatie ook het [Spanning opgeladen \[25\]](#page-28-0) hoofdstuk.

#### **4.5.3. Stel laadstatus in**

Raadpleeg in de VictronConnect-app: **Instellingen > Accu > Accustart gesynchroniseerd**.

#### <span id="page-17-0"></span>Raadpleeg via de hoofdunit: **Instellingenmenu > Instelling 70 - Start gesynchroniseerd**.

Wanneer de functie op AAN staat, zal de accumonitor zichzelf als gesynchroniseerd beschouwen wanneer deze aangaat, wat zal resulteren in een laadstatus van 100%. Als het op UIT staat, zal de accumonitor zichzelf als niet gesynchroniseerd beschouwen wanneer deze aangaat, resulterend in een laadtoestand die onbekend is tot de eerste daadwerkelijke synchronisatie heeft plaatsgevonden.

Alleen voor VictronConnect: De initiële laadstatuswaarde kan, indien gewenst, ook handmatig op een andere waarde ingesteld worden, standaard is dit 100%. Raadpleeg: **Instellingen > Accu > Laadstatus**.

### **4.6. Lithium instellingen uitvoeren (indien nodig)**

LiFePO4 (lithium-ijzerfosfaat of LFP) is de meest gebruikte lithium-accuchemie. De fabrieksinstellingen zijn over het algemeen ook van toepassing op LFP-accu's met uitzondering van deze instellingen:

- Staartstroom
- Peukert-exponent
- Laadefficiëntie
- Ontladingslimiet

#### **Staartstroom**

In VictronConnect zie: **Instellingen > Accu > Staartstroom**.

Raadpleeg via de hoofdunit: **Instellingenmenu > Instelling 03 - Staartstroom**.

Sommige lithium acculaders stoppen met opladen wanneer de stroom onder een ingestelde drempel daalt. De staartstroom moet in dit geval hoger worden ingesteld.

#### **Peukert-exponent**

In VictronConnect zie: **Instellingen > Accu > Peukert-exponent**.

Raadpleeg via de hoofdunit: **Instellingenmenu > Instelling 05 - Peukert-exponent**.

Wanneer lithiumaccu's worden blootgesteld aan hoge ontladingssnelheden presteren ze veel beter dan loodzuuraccu's. Stel het Peukert-exponent in op 1,05 tenzij de leverancier van de accu anders adviseert.

#### **Laadefficiëntie**

In VictronConnect zie: **Instellingen > Accu > Laadefficiëntiefactor**.

Raadpleeg via de hoofdunit: **Instellingenmenu > Instelling 06 - Laadefficiëntiefactor**.

De laadefficiëntie van lithiumaccu's is veel hoger dan die van loodzuuraccu's. We bevelen aan de laadefficiëntie op 99 % in te stellen.

#### **Ontladingslimiet**

Zie op VictronConnect: **Instellingen > Accu > Ontladingslimiet**.

Raadpleeg via de hoofdunit: **Instellingenmenu > Instelling 16 - SoC-relais**.

Deze instelling wordt gebruikt voor de berekening van de "resterende tijd" en wordt standaard ingesteld op 50 % voor loodzuuraccu's. Echter, lithiumaccu's kunnen gebruikelijk beduidend dieper dan 50 % ontladen worden. De ontladingslimiet kan worden ingesteld op een waarde tussen de 10 en 20 %, tenzij de leverancier van de accu anders adviseert.

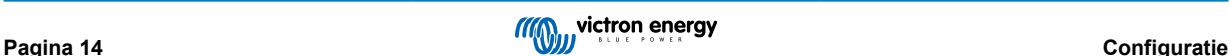

#### **Belangrijke waarschuwing**

 $\blacktriangle$ 

Lithiumaccu's zijn duur en kunnen onherstelbaar worden beschadigd door zeer diepe ontlading of overlading. Schade als gevolg van diepe ontlading kan optreden als kleine belastingen de accu langzaam ontladen wanneer het systeem niet in gebruik is. Enkele voorbeelden van deze belastingen zijn alarmsystemen, standby-stroom van DC belastingen en afvoer van lekstroom van acculaders of laadregelaars.

Restontladingsstroom is vooral schadelijk als het systeem volledig ontladen is totdat het systeem uitschakelt door een te lage celspanning. Op dit moment kan de laadstatus tot 1 % dalen. De lithium accu raakt beschadigd als de resterende stroom uit de accu wordt getrokken. Deze schade kan onherstelbaar zijn.

Een reststroom van 1 mA bijvoorbeeld kan een 100 Ah accu beschadigen indien de accu voor meer dan 40 dagen ontladen was (1 mA x 24 h x 40 dagen =  $0,96$  Ah).

De accumonitor trekt <48mW van een accu. De positieve voeding moet daarom worden onderbroken als een systeem met li-ion-accu's niet wordt gebruikt gedurende een periode die lang genoeg is om ervoor te zorgen dat het stroomverbruik van de accumonitor de accu volledig ontlaadt.

Isoleer de accu, in geval van twijfel over de mogelijke reststroomafname, door de accuschakelaar open te zetten, door de zekering(en) uit te trekken of door de accu plus los te koppelen wanneer het systeem niet in gebruik is.

### <span id="page-19-0"></span>**5. Bediening**

### **5.1. Hoe werkt de accumonitor?**

De hoofdfunctie van de accumonitor is om de laadstatus van een accu te controleren en deze weer te geven, om te weten in hoeverre de accu is opgeladen en om een onverwachte totale ontlading te voorkomen.

De accumonitor meet continu de stroom van én naar de accu. De berekening van deze stroom komt, in geval van een onveranderlijke stroom, neer op het vermenigvuldigen van stroom en tijd en geeft de netto geladen of verbruikte Ah weer.

Bijvoorbeeld een ontlaadstroom van 10 A gedurende 2 uur verbruikt 10 x 2 = 20 Ah van de accu.

Om het nog ingewikkelder te maken, de effectieve capaciteit van een accu hangt af van de ontlaadsnelheid, de Peukert-efficiëntie en, in mindere mate, de temperatuur. En om het zelfs nog ingewikkelder te maken: bij het opladen van een accu moet er meer energie (Ah) in de accu worden "gepompt" dan er uit gehaald kan worden tijdens de volgende ontlading. Met andere woorden: de laadefficiëntie is minder dan 100 %. De accumonitor houdt rekening met al deze factoren bij het berekenen van de laadstatus.

### **5.2. Uitlezen van het overzicht**

De hoofdunit of het statusscherm van de accumonitor van de VictronConnect-app toont een overzicht van de belangrijkste parameters: Deze zijn:

- Laadstatus
- Accuspanning
- Accustroom
- Voeding

#### **Laadstatus**

Dit is de werkelijke laadstatus van de accu, uitgedrukt in procenten en wordt gecompenseerd voor zowel de Peukert-efficiëntie als de laadefficiëntie. De laadstatus is de beste manier om de accu te bewaken.

Een volledig opgeladen accu wordt aangegeven met een waarde van 100,0 %. Een volledig ontladen accu wordt aangegeven met een waarde van 0,0 %.

Houd er rekening mee dat als de laadstatus drie streepjes aangeeft, "–-", dit betekent dat de accumonitor niet gesynchroniseerd is. Dit gebeurt vooral wanneer de accumonitor net geïnstalleerd is of nadat de accumonitor uit heeft gestaan en nu weer aangezet wordt. Raadpleeg voor meer informatie hoofdstuk [Het synchroniseren van de accumonitor \[20\].](#page-23-0)

#### **Spanning**

Dit is de aansluitspanning van de accu.

#### **Stroom**

Dit is de werkelijke stroom die van of naar de accu stroomt. Een negatieve stroom geeft aan dat er stroom uit de accu wordt getrokken. Dit is de stroom die nodig is voor DC-belastingen. Een positieve stroom betekent dat de stroom naar de accu wordt gevoerd. Dit is de stroom die afkomstig is van de laadbronnen. Houd er rekening mee dat de accumonitor altijd de totale accustroom aangeeft, met andere woorden: de stroom die naar de accu wordt gevoerd met aftrek van de stroom die uit de accu stroomt.

#### **Voeding**

Het vermogen dat wordt getrokken uit of wordt ontvangen door de accu.

#### **Verbruikte Ah**

De accumonitor houdt het aantal ampère-uren bij die uit de accu zijn getrokken, gecompenseerd voor de efficiëntie.

Voorbeeld: Als een stroom van 12 A wordt getrokken uit een volledig opgeladen accu gedurende een periode van 3 uur, wordt de uitlezing weergegeven als -36,0 Ah (-12  $\times$  3 = -36).

Houd er rekening mee dat als de "verbruikte Ah"-uitlezing drie streepjes aangeeft, "---", dit betekent dat de accumonitor niet gesynchroniseerd is. Dit gebeurt vooral wanneer de accumonitor net geïnstalleerd is of nadat de accumonitor uit heeft gestaan en weer aangezet wordt. Raadpleeg voor meer informatie het [Het synchroniseren van de accumonitor \[20\]](#page-23-0) hoofdstuk.

#### **Resterende tijd**

De accumonitor maakt een inschatting hoelang de accu de huidige belasting kan ondersteunen. Dit is de uitlezing van de "resterende tijd" en is de werkelijke resterende tijd totdat de accu ontladen is tot aan de "ontladingslimiet". De ontladingslimiet is standaard ingesteld op 50 %. Raadpleeg voor het instellen van de ontladingslimiet hoofdstuk [Ontladingslimiet \[25\].](#page-28-0) Als de

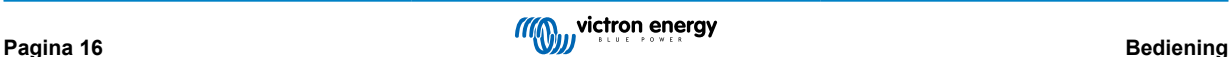

<span id="page-20-0"></span>belasting sterk wisselt, is het het beste om niet te veel op deze uitlezing te vertrouwen, omdat het een tijdelijke uitlezing is en alleen als richtlijn gebruikt dient te worden. Wij raden voor nauwkeurige bewaking van de accu aan dat de laadstatus uitgelezen wordt.

Houd er rekening mee dat als de verbruikte Ah drie streepjes aangeeft, "---", dit betekent dat de accumonitor niet gesynchroniseerd is. Dit gebeurt vooral wanneer de accumonitor net geïnstalleerd is of nadat de accumonitor uit heeft gestaan en weer aangezet wordt. Raadpleeg voor meer informatie hoofdstuk [Het synchroniseren van de accumonitor \[20\].](#page-23-0)

### **5.3. Via de hoofdunit-menu's**

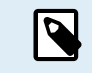

Gebruik alternatief de VictronConnect-app voor toegang tot instellingen accumonitor. Raadpleeg het hoofdstuk [De VictronConnect-app \[12\]](#page-15-0) over hoe dit te doen.

Wanneer de accumonitor een eerste maal opgestart wordt of wanneer de fabrieksinstellingen hersteld werden, start de accumonitor de snelle installatie-assistent; raadpleeg hoofdstuk: [Installatie-assistent \[10\].](#page-13-0) Hierna werkt de accumonitor in normale modus en je kan toegang tot het accumenu krijgen, zoals beschreven in dit hoofdstuk.

De accumonitor wordt geregeld door de vier knoppen op de hoofdunit. De functie van de knoppen hangt af van de modus waarin de accu staat. Dit wordt aangeduid in de onderstaande tabel.

Druk, wanneer het achtergrondlicht uit is, op elke knop om het achtergrondlicht te herstellen.

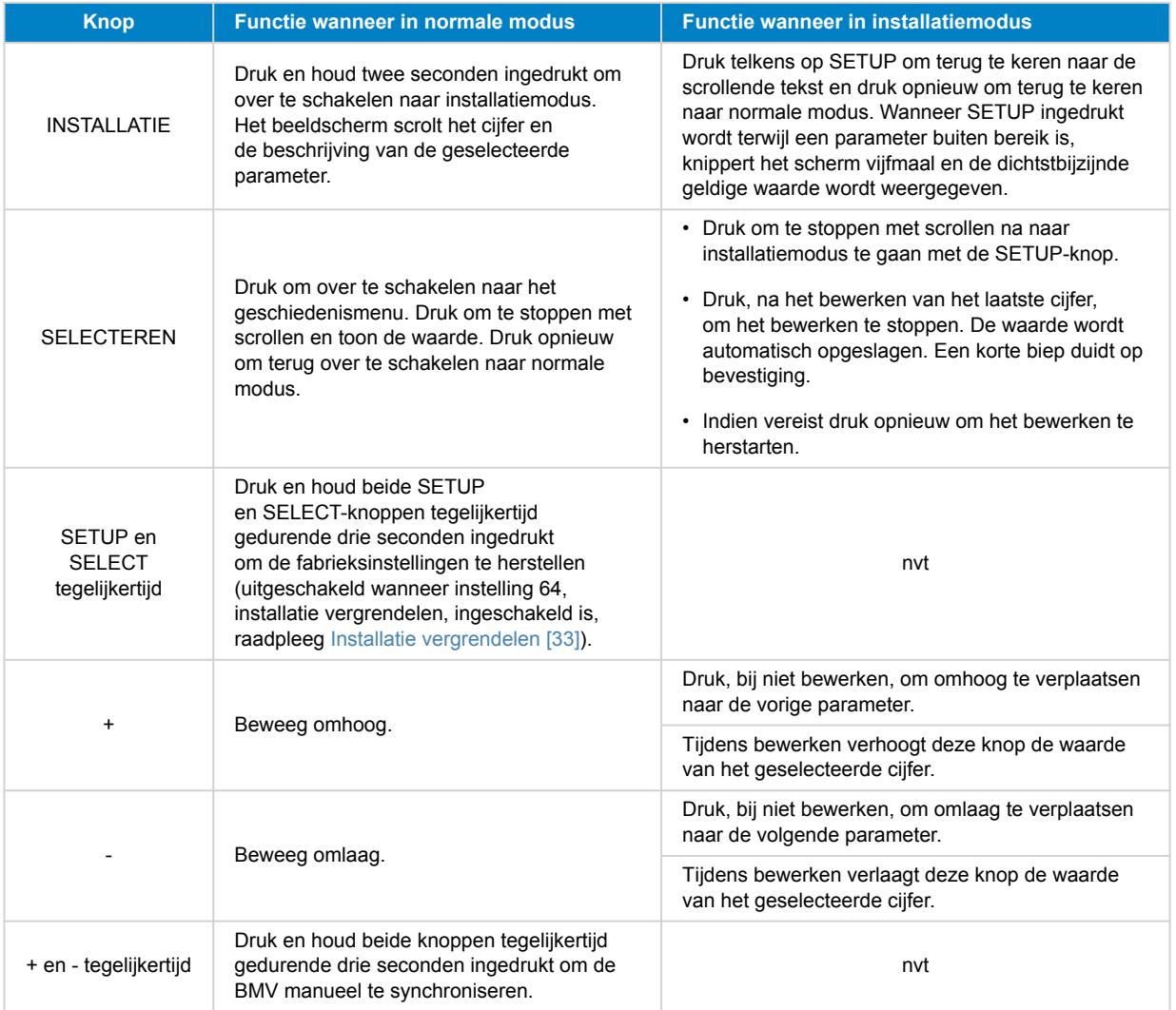

### **5.4. Trends**

De VictronConnect-app maakt het loggen van de gegevens van de accumonitor mogelijk, maar alleen als de VictronConnect-app aangesloten is op en communiceert met de accumonitor. Het logt tegelijkertijd twee van de volgende parameters:

• Spanning (V).

- <span id="page-21-0"></span>• Stroom (A).
- Vermogen (W).
- Verbruikte Ampère-uren (Ah).
- Laadstatus (%).

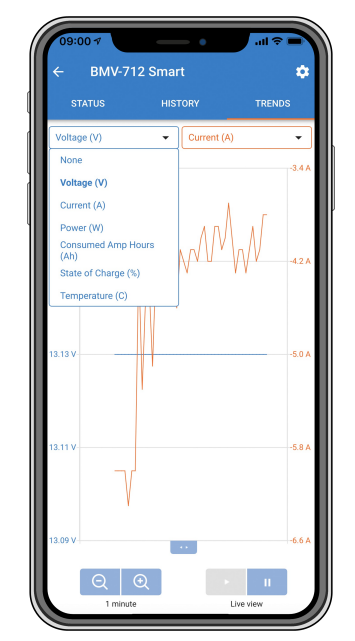

*VictronConnect-app trends accumonitor*.

### **5.5. Historie**

De accumonitor slaat historische gebeurtenissen op. Deze kunnen op een later tijdstip worden gebruikt om gebruikspatronen en accustatus te evalueren.

De historische gegevens worden opgeslagen in een niet-vluchtig geheugen en zullen niet verloren gaan wanneer de stroomtoevoer naar de accumonitor onderbroken wordt of wanneer de accumonitor is teruggezet naar de standaardwaarden.

#### **5.5.1. Toegang tot historische gegevens via de VictronConnect-app**

De historiek van de accumonitor is toegankelijk in de VictronConnect-app op het tabblad "Geschiedenis".

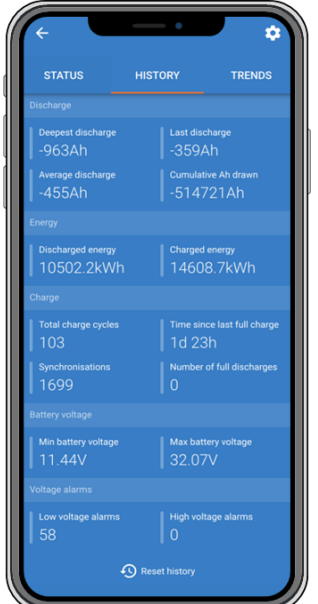

*De VictronConnect-app geschiedenis-scherm accumonitor.*

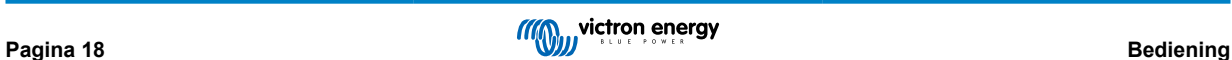

#### <span id="page-22-0"></span>**5.5.2. Verkrijg toegang tot historische gegevens via de hoofdunit**

Druk voor het menu voor historische gegevens van accumonitor op SELECT wanneer het apparaat zich in de normale modus bevindt:

- Druk op + of om door de verschillende parameters te bladeren.
- Druk op + of om door de verschillende waarden te bladeren.
- Druk nogmaals op SELECT om het scrollen te stoppen, en de waarden te tonen.
- Druk nogmaals op SELECT om het geschiedenis-menu te sluiten en terug te keren naar de normale bedrijfsmodus.

De onderstaande tabel geeft een overzicht van de historische parameters en hoe ze worden weergegeven in het menu. Raadpleeg het volgende hoofdstuk voor de betekenis van elke parameter.

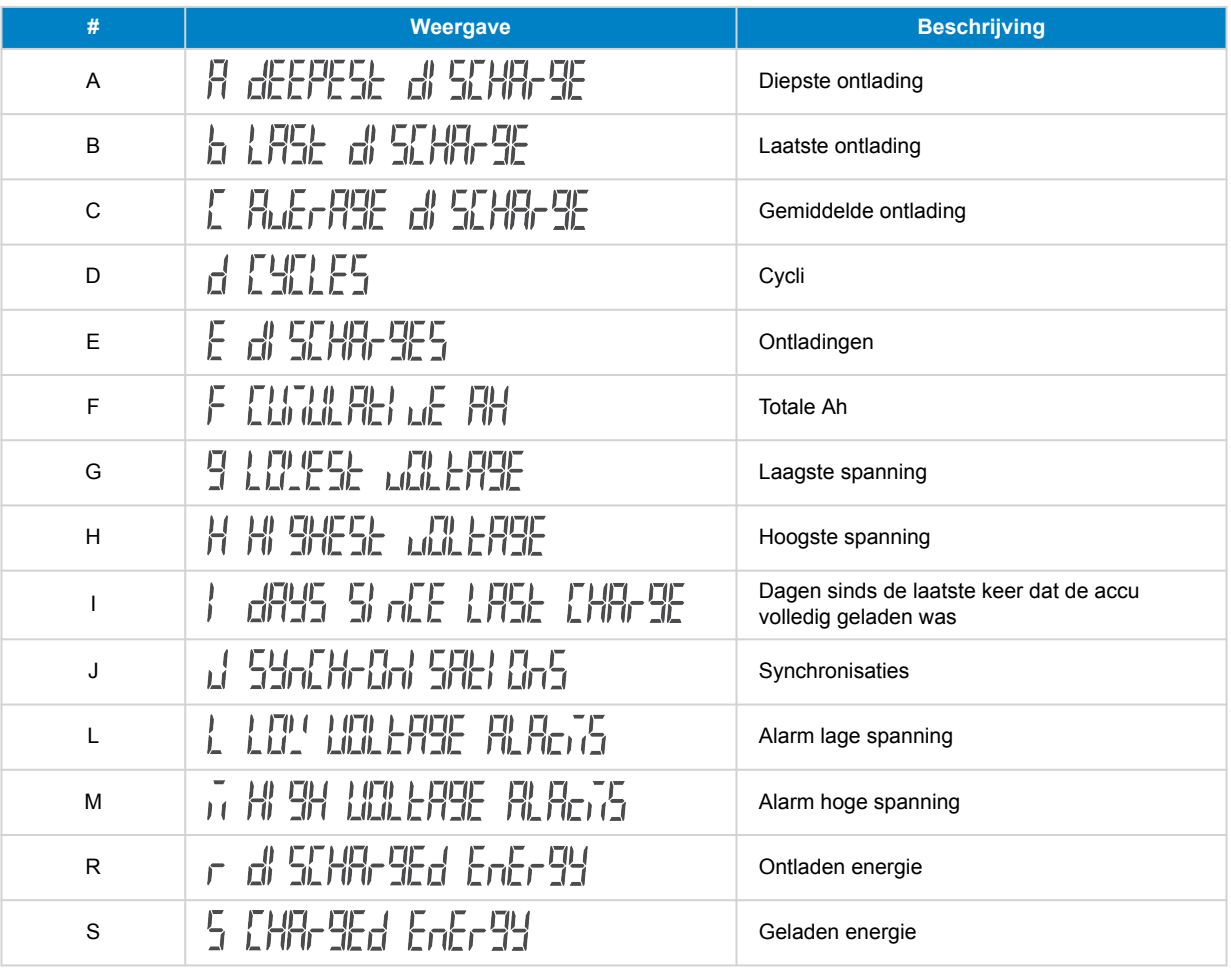

#### **5.5.3. Historische gegevens**

#### **Ontladingsinformatie in Ah**

- **Diepste ontlading:** De accumonitor onthoudt de diepste ontlading en elke keer dat de accu dieper wordt ontladen, wordt de oude waarde overschreven.
- **Laatste ontlading:** De accumonitor houdt de ontlading bij tijdens de huidige cyclus en geeft de grootste waarde weer die geregistreerd is voor de verbruikte Ah sinds de laatste synchronisatie.
- **Gemiddelde ontlading:** De totaal getrokken Ah gedeeld door het totale aantal cycli.
- **Totaal getrokken Ah:** Het totale aantal ampère-uren getrokken uit de accu gedurende de levensduur van de accumonitor.

#### **Energie in kWh**

- **Ontladen energie:** Dit is de totale hoeveelheid energie die uit de accu is getrokken, uitgedrukt in kWh.
- **Geladen energie:** De totale hoeveelheid energie die door de accu wordt opgenomen, uitgedrukt in kWh.

**Lading**

- <span id="page-23-0"></span>• **Totaal aantal laadcycli:** Het aantal laadcycli gedurende de levensduur van de accumonitor. Elke keer dat de laadstatus onder 65% en dan boven 90% is, wordt er een laadcyclus geteld.
- **Tijd sinds laatste volledige lading:** Het aantal dagen sinds de laatste keer dat de accu volledig was opgeladen.
- **Synchronisaties:** Het aantal automatische synchronisaties. Telkens wanneer de laadstatus onder de 90% daalt voordat er een synchronisatie plaatsvindt, wordt er een synchronisatie geteld.
- **Aantal volledige ontladingen:** Het aantal volledige ontladingen. Een volledige ontlading wordt geteld wanneer de laadstatus 0% heeft bereikt.

#### **Accuspanning**

- **Minimale accuspanning:** De laagste accuspanning.
- **Maximale accuspanning:** De hoogste accuspanning.

**Spanning alarmmeldingen**

- **Alarmmeldingen lage spanning:** Het aantal alarmmeldingen bij lage spanning.
- **Alarmmeldingen hoge spanning:** Het aantal alarmmeldingen bij hoge spanning.

### **5.6. Alarmmeldingen**

De accumonitor kan een alarm afgeven in de volgende situaties:

- Lage laadstatus accu (SoC).
- Lage accuspanning.
- Hoge accuspanning.

Het alarm gaat af wanneer de waarde een ingestelde drempelwaarde bereikt en het alarm stopt wanneer de waarde weer binnen de norm ligt. De drempels zijn instelbaar. Raadpleeg voor meer informatie hoofdstuk [Alarminstellingen \[29\].](#page-32-0)

De alarmmelding wordt weergegeven op de hoofdunit, een zoemer is te horen, het achtergrondlicht van beeldscherm knippert en het alarmpictogram is zichtbaar op het beeldscherm. Een alarm wordt erkend wanneer een knop ingedrukt wordt. Het alarmpictogram wordt echter weergegeven zolang de alarmtoestand blijft. Het programmeerbare relais kan geactiveerd worden, afhankelijk van de instelling van de alarminstellingen.

Het alarm is ook een software-alarm

Wanneer verbinding wordt gemaakt met de VictronConnect-app en er een alarm actief is, wordt de alarmmelding weergegeven in de app. Of, wanneer de accumonitor verbonden is met een GX-apparaat kan een alarmmelding weergegeven worden op het GX-apparaat of op het VRM-portaal.

In het geval van de VictronConnect-app wordt een alarm bevestigd wanneer een knop wordt ingedrukt. En op een GX-apparaat wordt een alarm bevestigd wanneer het bekeken wordt in meldingen. Het alarmpictogram wordt weergegeven zolang de alarmtoestand blijft bestaan.

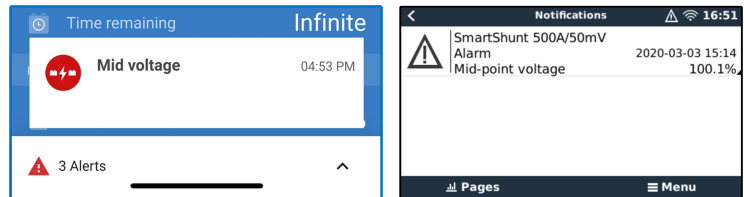

*Links: alarm weergegeven in de VictronConnect-app. Rechts: alarm weergegeven op een GX-apparaat.*

### **5.7. Het synchroniseren van de accumonitor**

Voor een betrouwbare aflezing moet de laadstatus, zoals weergeven door de accumonitor, regelmatig zichzelf synchroniseren met de werkelijke laadstatus van de accu. Dit om te voorkomen dat de "laadstatus"-waarde na verloop van tijd zal afwijken. Een synchronisatie zal de laadstatus van de accu terugzetten naar 100 %.

#### **5.7.1. Automatische synchronisatie**

Synchronisatie is een automatisch proces en zal plaatsvinden wanneer de accu volledig is opgeladen. De accumonitor zal enkele parameters bekijken om na te gaan of de accu volledig is opgeladen. De accumonitor zal overwegen of de accu volledig is opgeladen wanneer de spanning een bepaalde waarde heeft bereikt en de stroom gedurende een bepaalde tijd onder een bepaalde waarde is gedaald.

Deze parameters zijn:

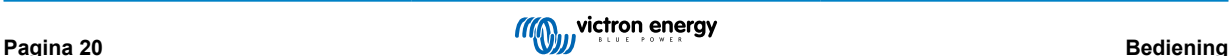

- <span id="page-24-0"></span>• Geladen spanning - de druppelspanning van de acculader.
- Staartstroom een percentage van de accucapaciteit.
- Geladen detectie tijd de tijd in minuten.

Zodra aan deze 3 parameters is voldaan, stelt de accumonitor de laadstatus waarde in op 100% waardoor de laadstatus is gesynchroniseerd.

#### **Voorbeeld:**

In het geval van een 12 V-accu herstelt de accumonitor de laadstatus van de accu op 100 % wanneer aan al deze parameters is voldaan:

- De spanning overschrijdt 13,2 V,
- de laadstroom minder is dan 4,0 % van de totale accucapaciteit (bv. 8 A voor een 200 Ah-accu) en
- Er zijn 3 minuten verstreken terwijl er zowel aan de spanning als aan de stroom voorwaarden wordt voldaan.

Als de accumonitor geen regelmatige synchronisatie uitvoert, begint de waarde van de laadstatus na verloop van tijd te verschuiven. Dit komt door de kleine onnauwkeurigheden van de accumonitor en door de schatting van het [Peukert](#page-39-0)[exponent \[36\].](#page-39-0) Zodra een accu volledig opgeladen is en de acculader bij het druppellaadstadium is aangekomen, is de accu volledig opgeladen en wordt de accumonitor automatisch gesynchroniseerd en de waarde van de laadstatus op 100 % ingesteld.

#### **5.7.2. Handmatige synchronisatie**

De accumonitor kan desgewenst handmatig worden gesynchroniseerd. Dit kan worden gedaan door op de "Synchroniseren" knop in de VictronConnect-app te drukken. Ga naar "Instellingen" en dan naar "Accu-instellingen".

De accumonitor kan ook gesynchroniseerd worden wanneer het zich in de normale bedrijfsmodus bevindt, door de + en – knoppen tegelijkertijd gedurende 3 seconden ingedrukt te houden.

Een handmatige synchronisatie kan nodig zijn wanneer de accumonitor niet automatisch synchroniseert. Dit is bijvoorbeeld nodig bij de eerste installatie of nadat de voeding naar de accumonitor is onderbroken.

Een handmatige synchronisatie kan ook nodig zijn als de accu niet volledig is opgeladen of als de accumonitor niet heeft gedetecteerd dat de accu volledig is opgeladen omdat de geladen spanning, de stroom of de tijdsduur verkeerd zijn ingesteld. Controleer in dit geval de instellingen en zorg ervoor dat de accu regelmatig volledig wordt opgeladen.

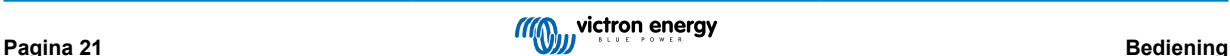

### <span id="page-25-0"></span>**6. Interface**

De accumonitor kan worden aangesloten op andere apparatuur. In dit hoofdstuk wordt beschreven hoe dit gedaan kan worden.

### **6.1. VictronConnect-app via USB**

De VictronConnect-app kan niet alleen verbinding maken via Bluetooth, maar ook via USB. Een USB-verbinding is essentieel wanneer verbinding gemaakt wordt met de Windows-versie van de VictronConnect-app en is optioneel wanneer de macOS- of Android-versie gebruikt wordt. Houd er rekening mee dat in het geval van verbinding met een Android-telefoon of -tablet een bijgeleverde "USB on the Go"-kabel nodig kan zijn.

Om verbinding te maken via een USB heeft u een VE.Direct-naar-USB-interface nodig. Gebruik deze interface om de computer aan te sluiten op de accumonitor. Raadpleeg voor meer informatie de [VE.Direct naar USB-interface p](https://www.victronenergy.nl/accessories/ve-direct-to-usb-interface)roductpagina.

Raadpleeg voor meer informatie ook de [VictronConnect-app-handleiding.](https://www.victronenergy.com/media/pg/VictronConnect_Manual/nl/index-nl.html)

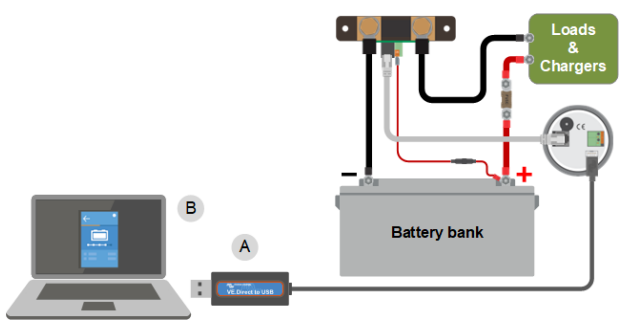

*Voorbeeld van een VE.Direct-naar-USB-interface-verbinding tussen de accumonitor en een computer.*

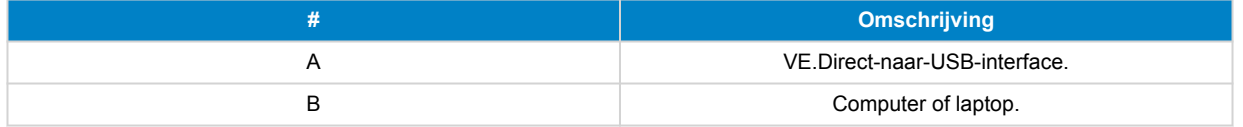

### **6.2. Verbinding maken met een GX-apparaat en VRM-portal**

Een GX-apparaat, zoals de [Cerbo GX](https://www.victronenergy.nl/panel-systems-remote-monitoring/cerbo-gx), is een Victron Energy-apparaat dat de andere eraan verbonden apparaten beheert en bewaakt. Het beheer en de bewaking van het GX-apparaat en diens verbinden materiaal kan lokaal worden uitgevoerd, maar ook remote via onze gratis bewakingswebsite "Victron Remote Monitoring", het .[VRM-portaal.](https://www.victronenergy.nl/panel-systems-remote-monitoring)

De accumonitor kan met een [VE.Direct-kabel](https://www.victronenergy.nl/cables/ve.direct.cable) worden aangesloten op een GX-apparaat. De VE.Direct-kabels zijn verkrijgbaar in lengtes variërend van 0,3 tot 10 meter en zijn verkrijgbaar met rechte of haakse connectoren. Alternatief kan de accumonitor ook verbinding maken met een GX-apparaat via de [VE.Direct-naar-USB-interface](https://www.victronenergy.nl/accessories/ve-direct-to-usb-interface).

Eenmaal aangesloten, kan het GX-apparaat worden gebruikt om alle bewaakte accuparameters uit te lezen.

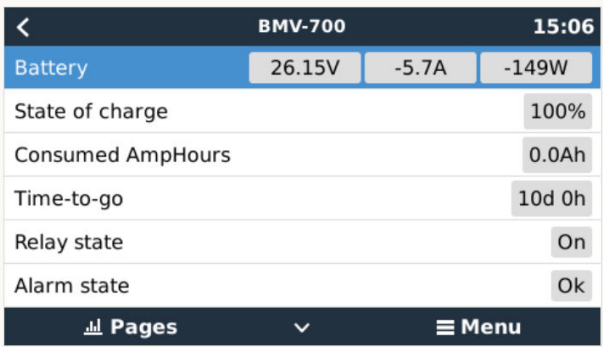

*Informatie van de accumonitor weergegeven door een GX-apparaat.*

<span id="page-26-0"></span>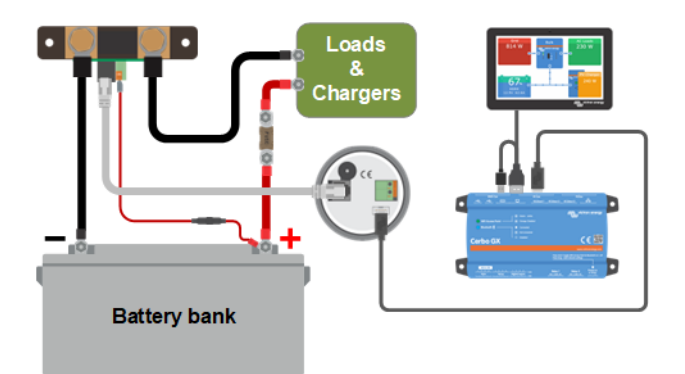

*Voorbeeld van een accumonitor aangesloten op een GX-apparaat.*

### **6.3. Verbinding maken met een VE.Smart networking**

Merk op dat VE.Smart networking alleen mogelijk is via een Bluetooth-verbinding. Om de accumonitor uit te rusten met Bluetooth, moet een [VE.Direct Bluetooth Smart-dongle](https://www.victronenergy.nl/accessories/ve-direct-bluetooth-smart-dongle) gebruikt worden.

Merk op dat de BMV-700 alleen accuspanning en accustroom naar VE.Smart networking kan overbrengen. Het kan geen accutemperatuur overbrengen. Gebruik, wanneer accutemperatuur nodig is, in plaats hiervan een BMV 700, BMV-712, SmartShunt of SmartShunt IP65. Raadpleeg voor meer informatie onze [accubewaker-productpagina](https://www.victronenergy.nl/battery-monitors).

VE.Smart networking is een draadloos netwerk waarmee een aantal Victron-producten via Bluetooth informatie kunnen uitwisselen. De accumonitor kan via Bluetooth de volgende informatie delen met het netwerk:

- Accuspanning.
- Accu stroom.

A

Om de accumonitor onderdeel te maken van VE.Smart networking moet je ofwel een netwerk aanmaken of je moet aansluiten op een bestaand netwerk. De instelling kan gevonden worden in de VictronConnect-app. Ga naar de pagina van de accumonitor en dan naar: Instellingen > Smart-netwerken. Raadpleeg de [Handleiding VE.Smart networking](https://www.victronenergy.com/upload/documents/Manual-VE.Smart-Networking-NL.pdf) voor meer informatie.

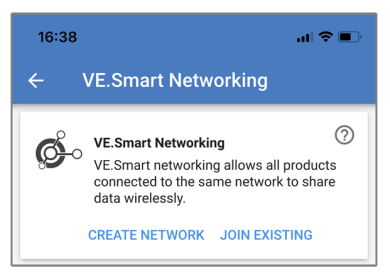

*Maak een VE.Smart-netwerk met behulp van de VictronConnect-app.*

### **6.4. Aangepaste integratie**

Houd er rekening mee dat dit een geavanceerde functie is en dat kennis op het gebied van programmeren vereist is.

De VE.Direct-communicatiepoort kan gebruikt worden om gegevens te lezen en instellingen te wijzigen. Het VE.Direct-protocol is uiterst eenvoudig te implementeren. Het verzenden van gegevens naar de accumonitor is niet nodig voor eenvoudige toepassingen: de accumonitor verzendt elke seconde automatisch alle metingen.

Alle details worden uitgelegd in het document [Datacommunicatie met Victron Energy producten](https://www.victronenergy.com/upload/documents/Technical-Information-Data-communication-with-Victron-Energy-products_EN.pdf).

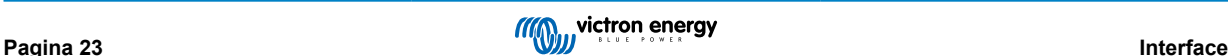

### <span id="page-27-0"></span>**7. Alle functies en instellingen**

Dit hoofdstuk legt alle instellingen van de accumonitor uit. Daarnaast is er ook een video beschikbaar waarin deze instellingen worden uitgelegd en hoe ze op elkaar reageren voor het bereiken van nauwkeurige accumonitoring voor zowel loodzuur- als lithiumaccu's.

Link naar de video:

[https://www.youtube.com/embed/mEN15Z\\_S4kE](https://www.youtube.com/embed/mEN15Z_S4kE)

### **7.1. Instellingen wijzigen**

Instellingen kunnen gewijzigd worden via de hoofdunit van de accumonitor of via de VictronConnect-app.

#### **7.1.1. Toegang tot instellingen via de hoofdunit**

Gebruik voor toegang en wijziging van instellingenparameters op de volgende manier de knoppen op de hoofdunit:

- Druk op SETUP gedurende twee seconden voor toegang tot deze functies en gebruik de + en knoppen om er in te bladeren.
- Druk op SELECT voor toegang tot de gewenste parameter.
- Gebruik SELECT en de + en knoppen om aan te passen. Een korte biep bevestigt de instelling.
- Druk telkens op SETUP om terug te keren naar de scrollende tekst en druk opnieuw om terug te keren naar normale modus.

#### **7.1.2. Toegang tot instellingen via the VictronConnect-app**

Doe het volgende voor toegang en wijzigen van instellingenparameters:

- Klik op het instellingensymbool  $\ddot{\bullet}$  om naar het accu-instellingenmenu te gaan.
- Klik, om te navigeren van het algemene instellingenmenu naar het productinstellingenmenu, op het menusymbool .

Raadpleeg voor informatie over het verbinden van de VictronConnect-app met de accumonitor het [De VictronConnect-app \[12\]](#page-15-0) hoofdstuk.

#### **7.1.3. Instellingen opslaan, laden en delen in VictronConnect**

In het instellingenmenu staan de volgende 3 symbolen:

**B** Sla instelling op in bestand - Dit zal de instellingen opslaan ter referentie of voor later gebruik.

**Laad instellingen uit bestand** - Dit zal de eerder opgeslagen instellingen laden.

**Deel instellingenbestand** - Hiermee kan instellingenbestandgedeeld worden via e-mail, bericht, AirDrop, enzovoort. De beschikbare opties voor het delen zijn afhankelijk van het gebruikte platform.

Raadpleeg voor meer informatie over deze functies de [VictronConnect-handleiding.](https://www.victronenergy.com/media/pg/VictronConnect_Manual/nl/index-nl.html)

### **7.2. Accu-instellingen**

De accu-instellingen kunnen worden gebruikt om de accumonitor precies af te stemmen. Wees voorzichtig wanneer u deze instellingen wijzigt, omdat een wijziging gevolgen zal hebben op de laadstatusberekeningen van de accumonitor.

#### **7.2.1. Accucapaciteit**

Deze parameter wordt gebruikt om de accumonitor te vertellen hoe groot de accu is. Deze instellingen hadden al gedaan moeten zijn tijdens de eerste installatie.

De instelling van de accucapaciteit wordt uitgedrukt in Ampère-uur (Ah).

Raadpleeg, voor meer informatie over de accucapaciteit en de gerelateerde Peukert-exponent het [Accucapaciteit en Peukert](#page-39-0)[exponent \[36\]](#page-39-0) hoofdstuk.

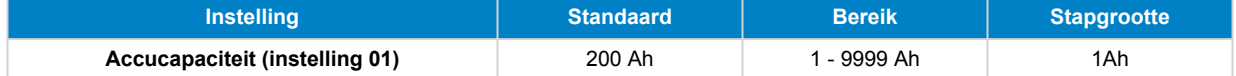

#### <span id="page-28-0"></span>**7.2.2. Spanning opgeladen**

De accuspanning moet boven dit spanningsniveau liggen om de accu als volledig opgeladen te beschouwen. Zodra de accumonitor detecteert dat de spanning van de accu de "geladen spanning" heeft bereikt en de stroom is gedaald tot beneden de "staartstroom [25]" voor een bepaalde tijd zet de accumonitor de laadstatus op 100 %.

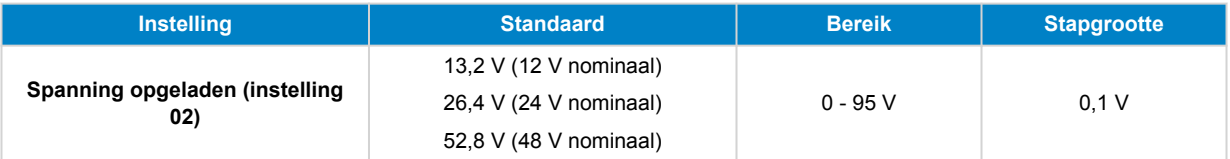

De parameter "spanning opgeladen" moet ingesteld worden op 0.2 V of 0.3 V onder de druppellaadspanning van de acculader.

De onderstaande tabel duidt de aanbevolen instellingen voor loodzuuraccu's aan.

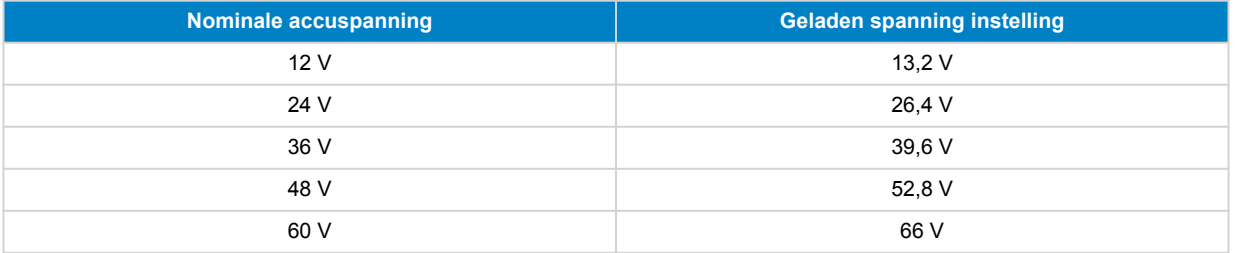

#### **7.2.3. Ontladingslimiet**

De parameter "ontladingslimiet" wordt gebruikt voor de berekening van de "resterende tijd". De accumonitor berekent de tijd die hij nodig heeft totdat de ingestelde "ontladingslimiet [25]" is bereikt. De ontladingslimiet wordt ook gebruikt om de standaardinstellingen voor het laadstatusalarm in te stellen.

Voor loodzuur accu's is dit ingesteld op 50 % en voor lithium is dit lager ingesteld.

Merk op dat deze instelling alleen verschijnt bij toegang tot de accumonitor via de VictronConnect-app. Raadpleeg, wanneer men naar de accumonitor gaat via de hoofdunit, in plaats hiervan de [Relais lage laadstatus \(SoC\) \[29\]](#page-32-0) instelling.

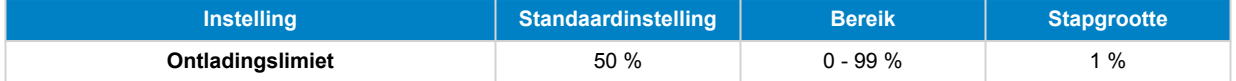

#### **7.2.4. Staartstroom**

De accu wordt beschouwd als volledig opgeladen zodra de laadstroom is gedaald tot minder dan deze "staartstroom"-parameter. De parameter "staartstroom" wordt uitgedrukt als een percentage van de accucapaciteit.

Let op dat sommige acculaders stoppen met opladen als de stroom onder een ingestelde drempel daalt. In dat geval moet de staartstroom hoger worden ingesteld dan deze drempelwaarde.

Zodra de accumonitor detecteert dat de spanning van de accu de "Geladen spanning [25]" heeft bereikt en de stroom is gedaald tot beneden deze "Staartstroom" voor een bepaalde tijd zal de accumonitor de laadstatus op 100 % zetten.

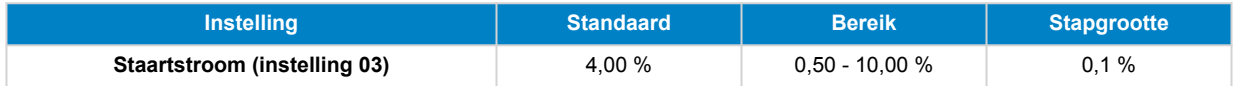

#### **7.2.5. Detectie tijd opgeladen**

Dit is tijdsduur dat aan de "spanning opgeladen [25]"-parameter en de "staartstroom [25]"-parameter moet worden voldaan zodat de accu volledig is opgeladen.

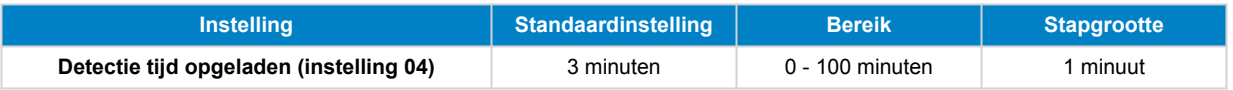

#### **7.2.6. Peukert-exponent**

Stel de Peukert exponent-parameter in volgens het accu specificatieblad. Als de Peukert exponent onbekend is dan dient men deze in te stellen op 1,25 voor loodzuuraccu's en op 1,05 voor lithium accu's. Bij een waarde van 1,00 schakelt de Peukert-compensatie uit. De Peukert waarde voor loodzuuraccu's kan berekend worden. Raadpleeg voor meer informatie over

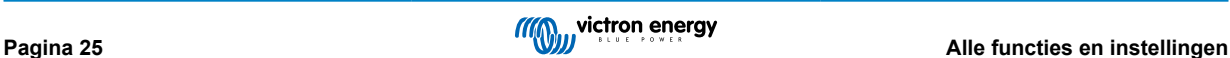

<span id="page-29-0"></span>de Peukert berekening, de Peukert en hoe dit relateert tot de accucapaciteit, het [Accucapaciteit en Peukert-exponent \[36\]](#page-39-0) hoofdstuk.

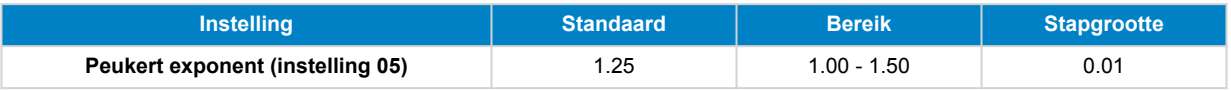

#### **7.2.7. Laadefficiëntiefactor**

De "laadefficiëntiefactor" compenseert de capaciteitsverliezen (Ah) tijdens het opladen. Een instelling van 100 % betekent dat er geen verliezen zijn.

Een laadefficiëntie van 95 % betekent dat er 10 Ah moet worden overgebracht naar de accu om daadwerkelijk 9,5 Ah in de accu te op te slaan. De laadefficiëntie van een accu is afhankelijk van het accutype, de leeftijd en het gebruik. De accumonitor houdt rekening met dit fenomeen met de laadefficiëntie factor.

De laadefficiëntie van een loodzuuraccu is bijna 100 % zolang er geen gasproductie plaatsvindt. Gasvorming betekent dat een deel van de laadstroom niet wordt omgezet in chemische energie, die wordt opgeslagen in de platen van de accu, maar wordt gebruikt om water om te zetten in zuurstof en waterstofgas (zeer explosief!). De energie die in de accuplaten wordt opgeslagen, kan bij de volgende ontlading worden teruggewonnen, terwijl de energie die wordt gebruikt om water om te zetten verloren gaat. Gasvorming kan gemakkelijk worden waargenomen in natte accu's. Houd er rekening mee dat het "alleen zuurstof"-einde van de laadfase van verzegelde (VRLA) gel- en AGM-accu's ook leidt tot een lagere laadefficiëntie.

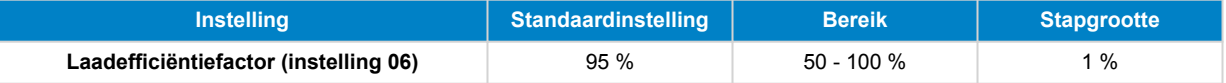

#### **7.2.8. Stroomdrempel**

Als de gemeten stroom onder de parameter van de "stroomdrempel" valt, dan wordt deze als nul beschouwd. De "stroomdrempel" wordt gebruikt om zeer kleine stromen op te heffen die, op lange termijn, een negatieve invloed kunnen hebben op de uitlezing van de laadstatus in luidruchtige omgevingen. Bijvoorbeeld: als de werkelijke lange termijn-stroom 0,0 A is en de accumonitor 0,05 A meet als gevolg van geïnjecteerde lawaai of kleine afwijkingen, dan kan de accumonitor op lange termijn wellicht onjuist aangeven dat de accu leeg is of opgeladen moet worden. Als de stroomdrempel in dit voorbeeld is ingesteld op 0,1 A dan zal de accumonitor rekenen met 0,0 A zodat fouten geëlimineerd worden.

Bij een waarde van 0,0 A schakelt deze functie uit.

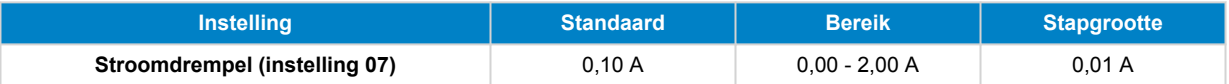

#### **7.2.9. Gemiddelde "resterende tijd"**

De gemiddelde resterende tijd specificeert het tijdvenster (in minuten) waarin het filter voor het berekenen van het gemiddelde werkt. De waarde 0 (nul) schakelt de filter uit en geeft een dadelijke (realtime) uitlezing. De weergegeven waarde "resterende tijd" kan echter sterk fluctueren. Het selecteren van de langste tijd, 12 minuten, zorgt ervoor dat alleen langdurige belastingsschommelingen worden opgenomen in de berekening van de "resterende tijd".

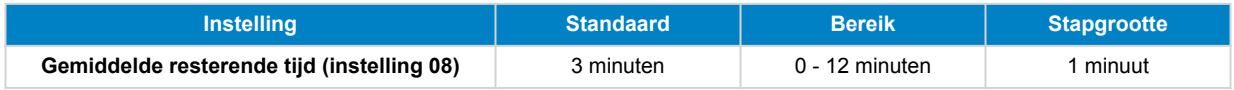

#### **7.2.10. Accu-laadstatus bij resetten**

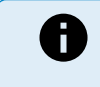

Let op dat als deze instelling geopend wordt via de hoofdeenheid, deze instelling wordt gecategoriseerd onder "Diverse instellingen". Als er echter naartoe gegaan wordt via de VictronConnect-app valt het onder "accu-instellingen".

Deze instelling bepaalt het gedrag van de laadstatus (SoC)-waarde na het resetten van een accumonitor. Een reset komt voor als de accumonitor uitgeschakeld wordt en vervolgens opnieuw ingeschakeld wordt. Dit komt voor tijdens initiële installatie of verbreken van de verbinding, zoals op een boot als de verbinding van het DC-systeem verbroken wordt via de DChoofdschakelaar.

De instelling "accu-laadstatus bij resetten" heeft de volgende modi:

- **Wis laadstatus** De laadstatus blijft onbekend tot de synchronisatieniveaus bereikt zijn en synchronisatie optreedt. Dit is de standaard modus.
- **Instellen op 100%** De laadstatus wordt ingesteld op 100%.

<span id="page-30-0"></span>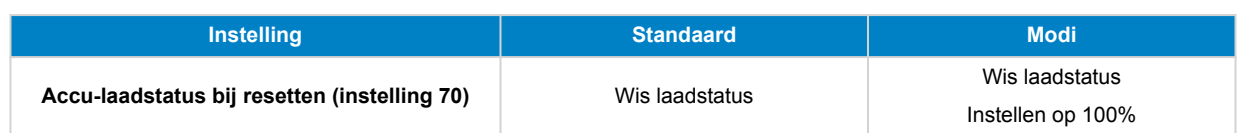

#### **7.2.11. Laadstatus**

Met deze instelling kan de waarde van de laadstatus handmatig ingesteld worden. Deze instelling is pas actief nadat de accumonitor minstens eenmaal gesynchroniseerd is. Ofwel automatisch of handmatig.

Deze instelling is alleen beschikbaar bij toegang tot de accumonitor via de VictronConnect-app.

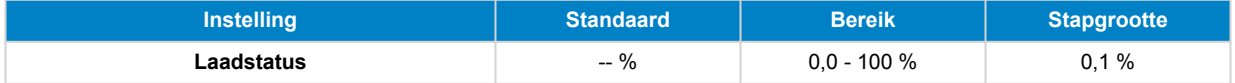

#### **7.2.12. Laadstatus synchroniseren naar 100 %**

#### **Instelling 10**

Deze optie kan gebruikt worden om de accumonitor handmatig te synchroniseren.

Druk, bij het navigeren naar deze instelling op de hoofdunit, op de SELECT knop om de accumonitor 100 % te synchroniseren.

Druk in de VictronConnect-app op de "Synchroniseren" knop om de accumonitor 100 % te synchroniseren.

Raadpleeg de [Handmatige synchronisatie \[21\]](#page-24-0) paragraaf voor meer informatie over deze instelling.

#### **7.2.13. Nulstroomkalibratie**

#### **Instelling 09**

Als de accumonitor geen nulstroom aangeeft zelfs als er geen belasting is en de accu niet wordt opgeladen dan kan deze optie gebruikt worden om de nulmeting te kalibreren.

Een nulstroomkalibratie is (bijna) nooit nodig. Voer deze procedure alleen uit als de accumonitor een stroom weergeeft terwijl er absoluut zeker is dat er geen stroom loopt. De enige manier om hier zeker van te zijn is door fysiek alle kabels en draden los te koppelen aan de LOAD AND CHARGER kant van de shunt. Doe dit door de shunt-bout los te draaien en alle kabels en draden aan die kant van de shunt te verwijderen. Het alternatief, namelijk het uitschakelen van belastingen of laders, is NIET nauwkeurig genoeg, omdat het kleine stand-by stromen niet elimineert.

Zorg ervoor dat er echt geen stroom in of uit de accu loopt (ontkoppel de kabel tussen de belasting en de shunt), druk dan op SELECT in het hoofdunitmenu of druk op CALIBRATE in de VictronConnect-app.

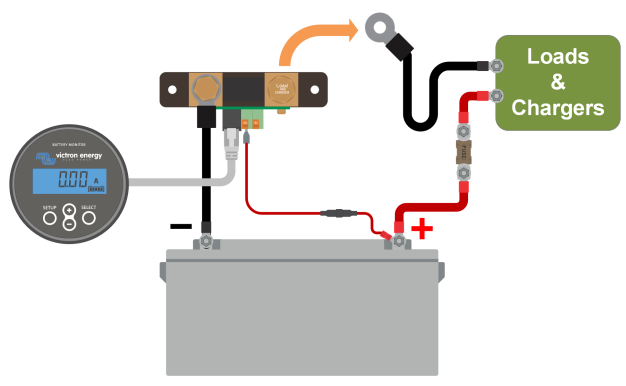

*Een nulstroomkalibratie uitvoeren.*

### **7.3. Relaisinstellingen**

De accumonitor is uitgerust met een programmeerbaar relais. Deze instellingen worden gebruikt om de functie van de relais te programmeren.

De relaisinstellingen zijn standaard uitgeschakeld (behalve de laadstatus (SoC) relaisinstelling). Doe het volgende om een relaisinstelling in te schakelen:

- Schakel in de VictronConnect-app de relaisinstelling in door de glijder-knop naar rechts te glijden.
- Schakel via de hoofdunit de relaisinstelling is door de ingestelde en gewiste waarde te wijzigen naar elke waarde boven nul.

### <span id="page-31-0"></span>**7.3.1. Relais-modus**

Deze instelling heeft de volgende relais-modi, namelijk:

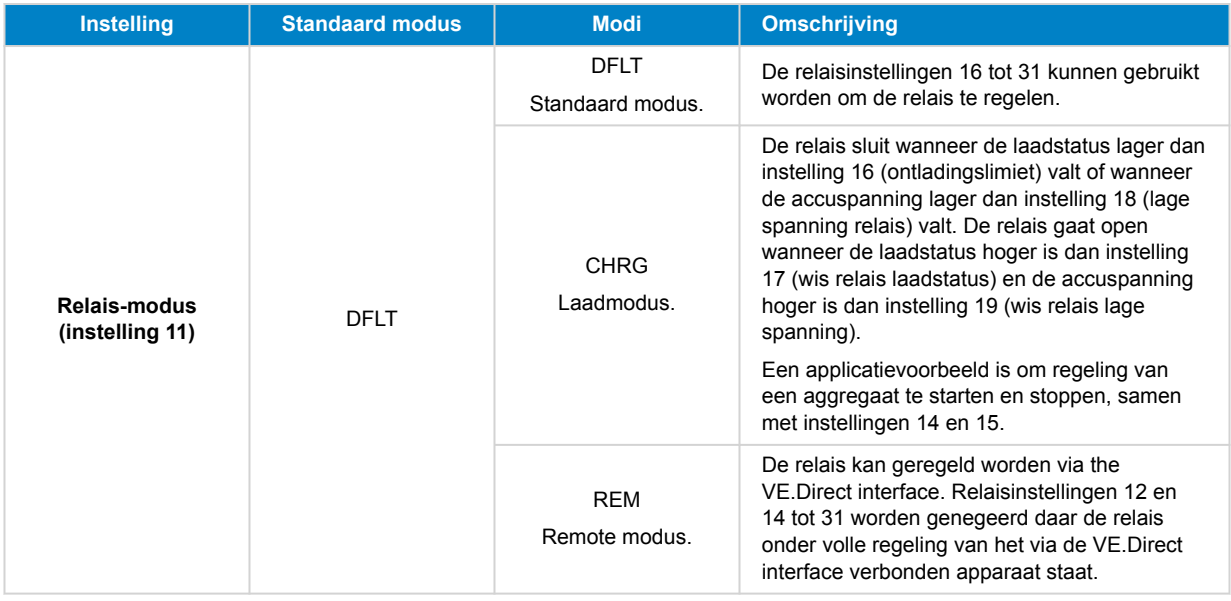

#### **7.3.2. Relais omvormen**

Deze functie tussen een normaal buiten werking gesteld (contact open) of een normaal in werking gesteld (contact gesloten) relais.

Wanneer omgevormd worden de open en gesloten omstandigheden, zoals beschreven in alle relaisinstellingen omgevormd (met uitzondering van de Relaisstatus [28]).

Merk op dat de "normaal in werking gestelde" instelling lichtjes het vermogengebruik van de accumonitor verhoogt.

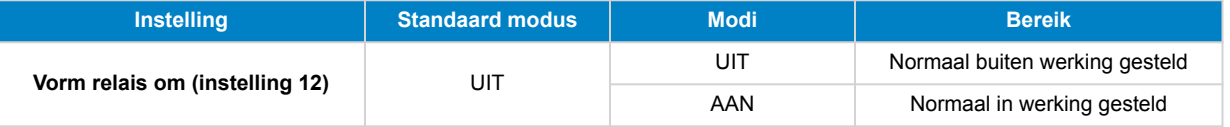

#### **7.3.3. Relaisstatus**

Dit is een alleen lezen-parameter en het toont of de relais open of gesloten is (buiten werking gesteld of in werking gesteld).

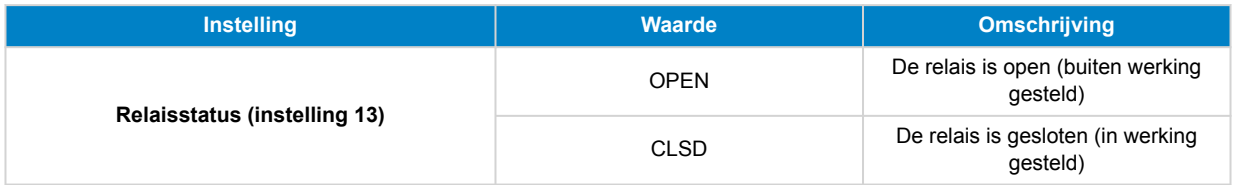

#### **7.3.4. Relais minimaal gesloten tijd**

Stelt de minimale tijd in dat de "gesloten" toestand aanwezig blijft nadat de relais in werking werd gesteld.

Merk op dat dit wijzigt naar "open" en buiten werking gesteld wanneer de relaisfunctie omgevormd werd (Relais omvormen [28] instelling).

Een applicatievoorbeeld is om een minimale looptijd van aggregaat in te stellen wanneer de relais ingesteld is op "laad" modus (Relais-modus [28] instelling).

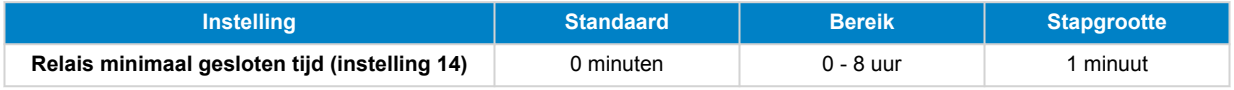

#### **7.3.5. Relais uit vertraging**

Stelt de hoeveelheid tijd in dat de "buiten werking gestelde" toestand aanwezig moet zijn voordat de relais opent.

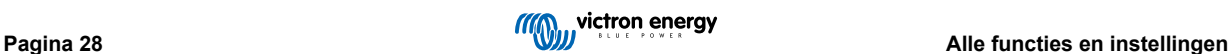

<span id="page-32-0"></span>Een applicatievoorbeeld is om een aggregaat een tijdje te laten draaien om de accu beter te laden wanneer de relais ingesteld is op "laad" modus ([Relais-modus \[28\]](#page-31-0) instelling).

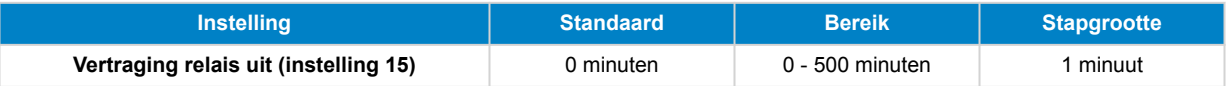

#### **7.3.6. Relais lage laadstatus (SoC)**

Wanneer het percentage van laadstatus gezakt is onder de "ingestelde relais" waarde sluit de relais.

Wanneer het laadstatuspercentage gestegen is boven de "wis relais" waarde, opent de relais (na een vertraging, afhankelijk van de [Relais minimaal gesloten tijd \[28\]](#page-31-0) en/of de [Relais uit vertraging \[28\]](#page-31-0) instellingen).

De "wis relais" waarde moet groter zijn dan de "ingestelde relais" waarde.

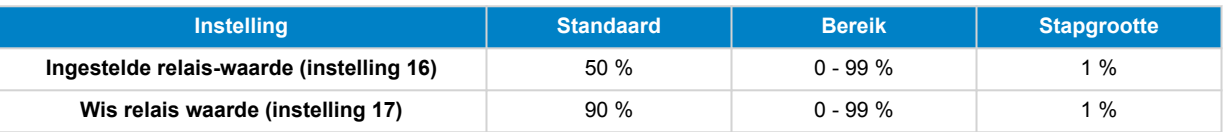

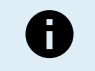

Wanneer de "ingestelde relais" en "wis relais" waarden gelijk zijn, kan de toestand van de laadstatus de relais niet aandrijven.

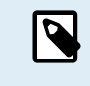

Merk op dat deze instelling ook gekend staat als de ontladingslimiet. De resterende tijd uitlezing, weergegeven door de accumonitor, is gerelateerd aan deze instelling. De resterende tijd is de tijd die resteert tot deze instelling (de ontladingslimiet) bereikt werd.

#### **7.3.7. Lage spanning relais**

Wanneer de accuspanning meer dan 10 seconden lager dan de "ingestelde relais"-waarde is, sluit de relais.

Wanneer de accuspanning hoger is dan de "wis relais" waarde, opent de relais (na een vertraging, afhankelijk van de [Relais](#page-31-0) [minimaal gesloten tijd \[28\]](#page-31-0) en/of de [Relais uit vertraging \[28\]](#page-31-0) instellingen).

De "wis relais" waarde moet groter zijn dan de "ingestelde relais" waarde.

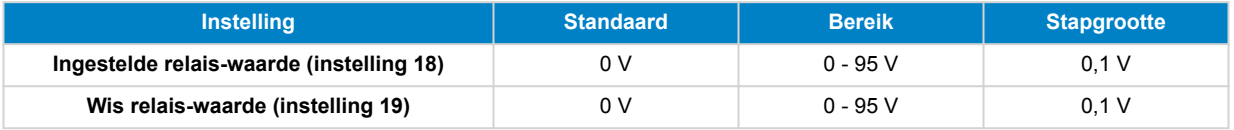

#### **7.3.8. Hoge spanning relais**

Wanneer de accuspanning meer dan 10 seconden hoger dan de "ingestelde relais"-waarde is, sluit de relais.

Wanneer de accuspanning lager is dan de "wis relais" waarde, opent de relais (na een vertraging, afhankelijk van de [Relais](#page-31-0) [minimaal gesloten tijd \[28\]](#page-31-0) en/of van de [Relais uit vertraging \[28\]](#page-31-0) instellingen).

De "wis relais" waarde moet groter zijn dan de "ingestelde relais" waarde.

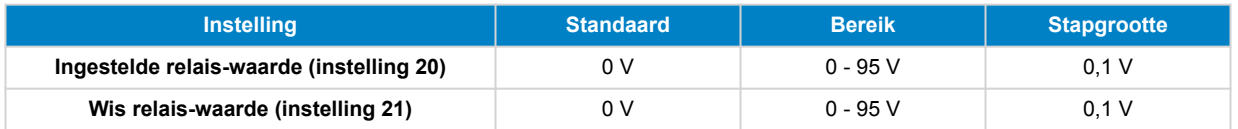

### **7.4. Alarminstellingen**

De BMV-accumonitor is uitgerust met een alarmrelais en een zoemer. Alarmen zijn ook zichtbaar op de VictronConnect-app terwijl deze verbonden is met de accumonitor of worden gebruikt om een alarmsignaal naar een GX-apparaat te sturen.

Alarmen worden standaard uitgeschakeld. Doe het volgende om in te schakelen:

- Schakel in de VictronConnect-app het alarm in door de glijder-knop naar rechts te glijden.
- Schakel via de hoofdunit het alarm in "ingestelde" en "gewiste" waarde in de alarminstellingen te wijzigen naar elke waarde boven nul.

#### <span id="page-33-0"></span>**7.4.1. Alarmzoemer**

Wanneer ingeschakeld (ingesteld op AAN) luidt de zoemer een alarm zodra zich een alarmtoestand voordoet. Nadat een knop wordt ingedrukt, stopt de zoemer met luiden.

Wanneer uitgeschakeld (ingesteld op UIT) luidt de zoemer geen alarm.

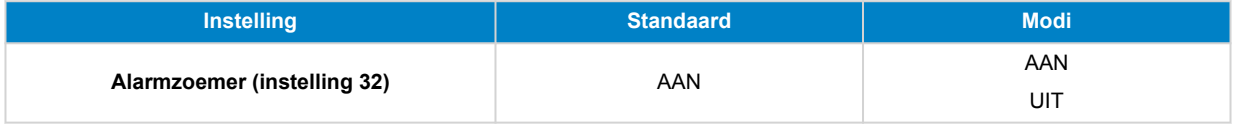

#### **7.4.2. Lage laadstatus-alarminstellingen**

Wanneer ingeschakeld, wordt het alarm geactiveerd wanneer de laadstatus (SoC) beneden een ingestelde waarde komt voor meer dan 10 seconden. Het alarm wordt uitgeschakeld wanneer de laadstatus boven de wis-waarde uitkomt

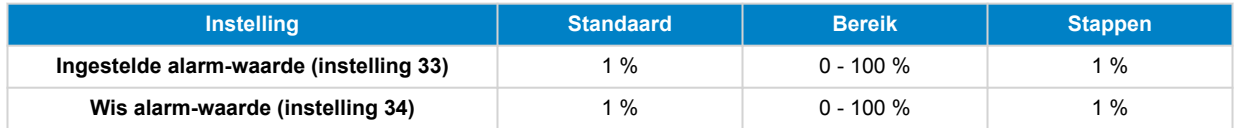

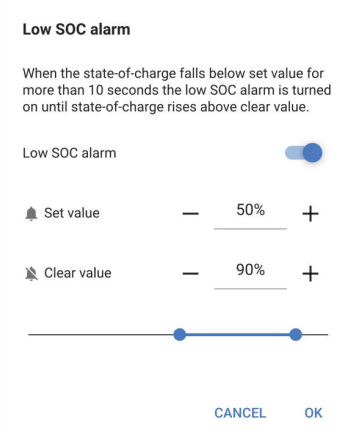

#### **7.4.3. Alarm bij lage spanning**

Wanneer ingeschakeld, wordt het alarm geactiveerd op het moment dat de accuspanning langer dan 10 seconden lager dan de ingestelde waarde is. Het alarm wordt uitgeschakeld wanneer de accuspanning boven de wis-waarde komt.

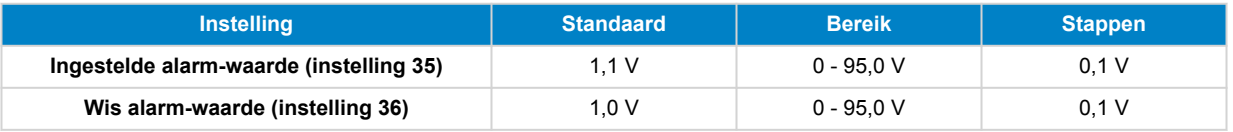

#### **7.4.4. Alarm bij hoge spanning**

Wanneer ingeschakeld, wordt het alarm geactiveerd op het moment dat de accuspanning langer dan 10 seconden hoger dan de ingestelde waarde is. Het alarm wordt uitgeschakeld wanneer de accuspanning onder de wis-waarde daalt.

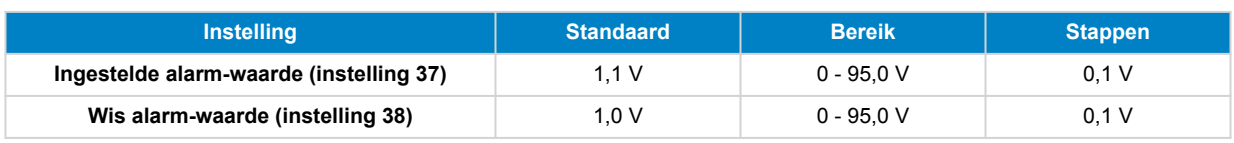

### **7.5. Weergave instellingen**

#### **7.5.1. Intensiteit achtergrondverlichting**

De intensiteit van de achtergrondverlichting. Deze instelling gaat van 0 (steeds uit) naar 9 (maximale intensiteit).

<span id="page-34-0"></span>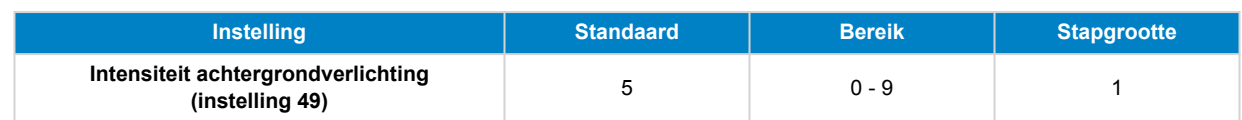

### **7.5.2. Achtergrondverlichting steeds aan**

Wanneer ingesteld schakelt de achtergrondverlichting niet automatisch uit na 60 seconden inactiviteit.

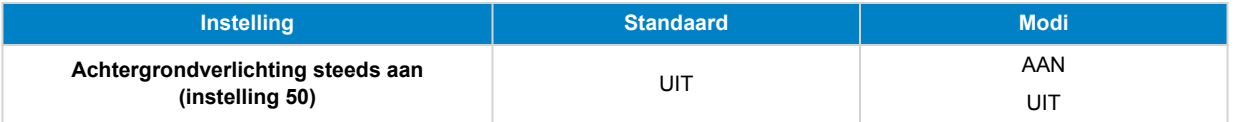

### **7.5.3. Scrolsnelheid**

De scrolsnelheid van het beeldscherm. Deze instelling gaat van 1 (zeer traag) naar 5 (zeer snel).

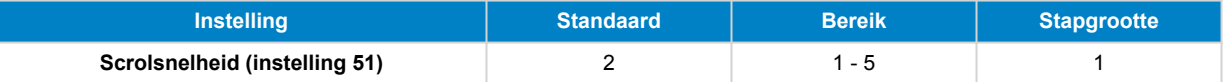

### **7.5.4. Weergave hoofdspanning**

Moet ingesteld staan op AAN om de spanning van de hoofdaccu in het bewakingsmenu weer te geven.

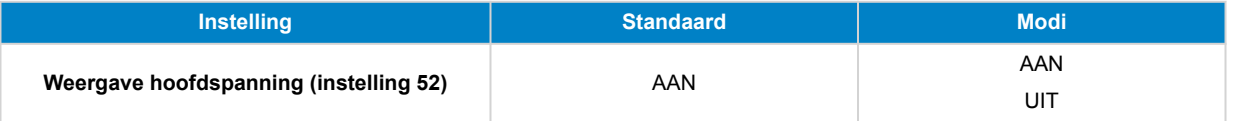

### **7.5.5. Stroomweergave**

Moet ingesteld staan op AAN om de stroom weer te geven in het bewakingsmenu.

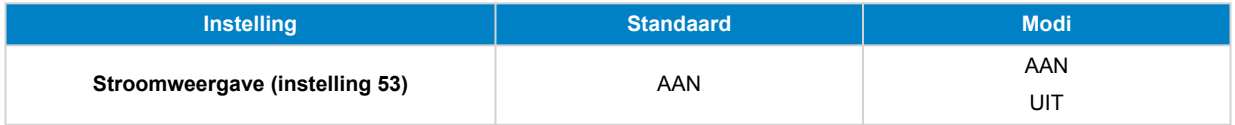

#### **7.5.6. Vermogenweergave**

Moet ingesteld staan op AAN om de vermogenmeting weer te geven in het bewakingsmenu.

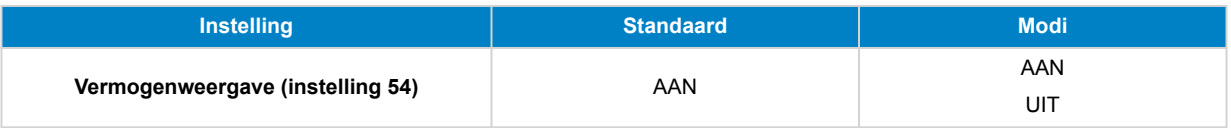

#### **7.5.7. Verbruikte Ah-weergave**

Moet ingesteld staan op AAN om de verbruikte Ah weer te geven in het bewakingsmenu.

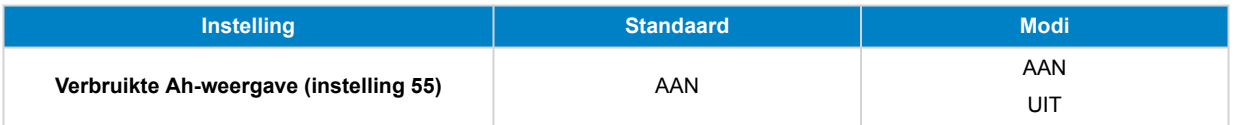

#### **7.5.8. Laadstatus-weergave**

Moet ingesteld staan op AAN om de accu-laadstatus weer te geven in het bewakingsmenu.

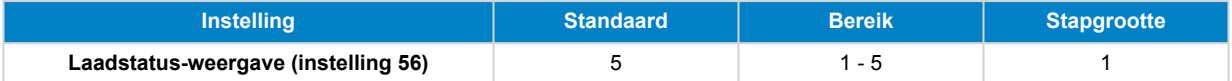

### <span id="page-35-0"></span>**7.5.9. Resterende tijd-weergave**

Moet ingesteld staan op AAN om de laadstatus weer te geven in het bewakingsmenu.

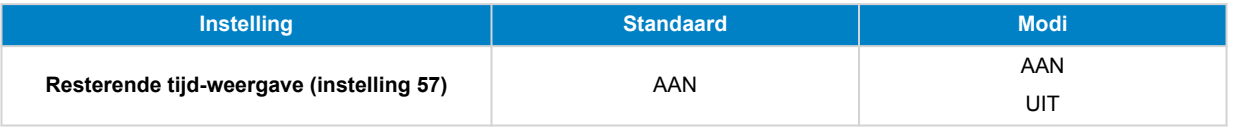

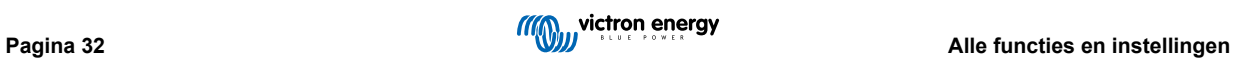

### <span id="page-36-0"></span>**7.6. Diverse instellingen**

#### **7.6.1. Softwareversie**

#### **Instelling 61**

Dit is een alleen lezen instelling. Het toont de firmware-versie van de accumonitor.

De softwareversie, zoals getoond op de hoofdunit is dezelfde als de firmware-versie, zoals weergegeven in de productinstellingen van de VictronConnect-app. Hier bovenop staat de VictronConnect-app ook het bijwerken van de firmware toe. Raadpleeg voor meer informatie de [Firmware \[35\]](#page-38-0) instelling.

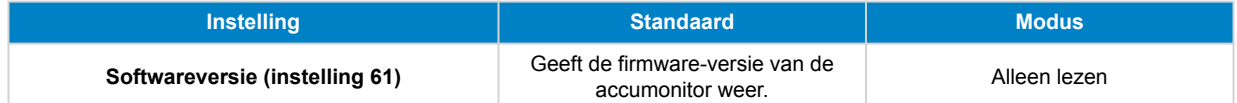

#### **7.6.2. Standaarden herstellen**

#### **Instelling 62**

Deze hoofdunit-instelling herstelt alle instellingen naar fabrieksinstellingen.

De standaarden kunnen ook hersteld worden via de VictronConnect-app. Raadpleeg voor meer informatie over hoe dit te doen het [Resetten naar fabrieksinstellingen \[35\]](#page-38-0) hoofdstuk.

Doe het volgende om standaarden te herstellen:

- Navigeer naar instelling 62: de tekst "standaarden herstellen" wordt weergegeven
- Druk op SELECT op de hoofdunit: de knipperende tekst "reset" wordt weergegeven.
- Druk opnieuw op SELECT: een biep wordt gehoord en alle instellingen zijn teruggekeerd naar fabrieksinstelling.
- Mocht de herstel-functie toevallig ingevoerd zijn en de tekst "reset" knippert, druk dan op SETUP om te verlaten en terug te keren naar het gebruikelijke instellingenmenu.

Merk op dat het herstellen van de standaarden de instellingengeschiedenis niet wist. Raadpleeg, om de geschiedenis te wissen, de Wis historie [33] instelling.

Bij normale actieve modus kunnen de fabrieksinstellingen ook hersteld worden door SETUP en SELECT tegelijkertijd 3 seconden lang in te drukken op de hoofdunit. Merk op dat dit alleen mogelijk is wanneer de Installatie vergrendelen [33] instelling op uit staat.

#### **7.6.3. Wis historie**

#### **Instelling 63**

Deze instelling herstelt alle instellingen naar fabrieksinstellingen. Doe het volgende om de geschiedenis te wissen:

- Navigeer naar instelling 63: de tekst "geschiedenis wissen" wordt weergegeven
- Druk op SELECT op de hoofdunit: de knipperende tekst "wissen" wordt weergegeven.
- Druk opnieuw op SELECT: een biep wordt gehoord en alle instellingen zijn teruggekeerd naar fabrieksinstelling.
- Mocht de herstel-functie toevallig ingevoerd zijn en de tekst "clear" knippert, druk dan op SETUP om te verlaten en terug te keren naar het gebruikelijke instellingenmenu.

De geschiedenis kan ook gewist worden via de VictronConnect-app; raadpleeg voor meer informatie over hoe dit te doen het [Geschiedenis resetten \[34\]](#page-37-0) hoofdstuk.

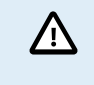

Wees ervan bewust dat geschiedenisgegevens een belangrijk instrument vormen om op de hoogte te blijven van de accuwerking en ook nodig kan zijn om mogelijke accuproblemen te onderzoeken. Wis de geschiedenis nooit tenzij wanneer de accubank vervangen werd.

#### **7.6.4. Installatie vergrendelen**

Wanneer aan worden alle instellingen (behalve deze) vergrendeld (alleen lezen) en kunnen niet gewijzigd worden via de hoofdunit. Merk op dat ze nof steeds gewijzigd kunnen worden via de VictronConnect-app.

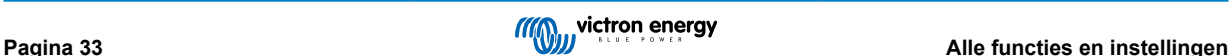

<span id="page-37-0"></span>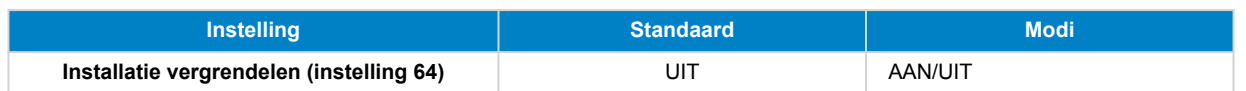

#### **7.6.5. Shuntstroom**

Gebruik wanneer een andere shunt dan degene meegeleverd met de accumonitor gebruikt wordt, deze instelling om de nominale stroom van de shunt in te stellen.

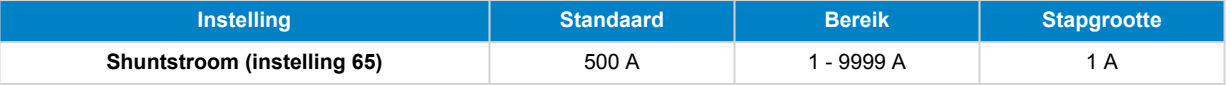

#### **7.6.6. Shuntspanning**

Gebruik, wanneer een andere shunt dan degene meegeleverd met de accumonitor gebruikt wordt, deze instelling om de nominale spanning van de shunt te wijzigen.

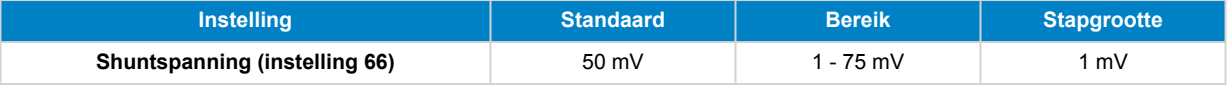

#### **7.6.7. Accu start gesynchroniseerd op**

Merk op dat, wanneer men naar de instellingen van de accumonitor gaat via de hoofdunit, deze instelling deel uitmaakt van de diverse instellingen, en indien men ernaar toegaat via VictronConnect maakt het onderdeel uit van de accu-instellingen.

Raadpleeg voor volledige informatie over deze instelling het [Accu-laadstatus bij resetten \[26\]](#page-29-0) hoofdstuk.

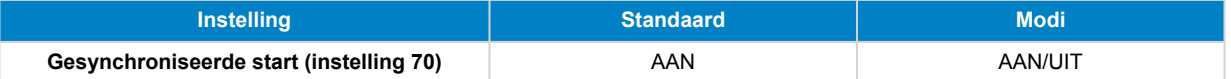

### **7.7. Extra instellingen**

Deze VictronConnect-instellingen zijn niet te vinden in het VictronConnect-instellingenmenu maar zijn elders te vinden in de VictronConnect-app.

#### **7.7.1. Geschiedenis resetten**

Deze instelling kan onderaan het historie tabblad gevonden worden.

Deze instelling kan ook gemaakt worden via de hoofdunit. Raadpleeg voor meer informatie hoofdstuk[Wis historie \[33\].](#page-36-0)

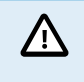

Wees ervan bewust dat geschiedenisgegevens een belangrijk instrument vormen om op de hoogte te blijven van de accuwerking en ook nodig kan zijn om mogelijke accuproblemen te onderzoeken. Wis de geschiedenis nooit tenzij wanneer de accubank vervangen werd.

#### **7.7.2. PIN code resetten**

Merk op dat de PIN-code alleen van toepassing is bij verbinding via Bluetooth met de accumonitor.

Deze instelling is te vinden in de instellingen van de VictronConnect-app zelf. Verlaat accumonitor door op de ← pijl te klikken. Hierdoor keert u terug naar de apparatenlijst van de VictronConnect-app. Klik nu op het menu-symbool naast de vermelding van de accumonitor.

Er wordt een nieuw venster geopend waarmee de pincode teruggezet kan worden naar de standaardinstelling: 000000. Om de pincode te kunnen resetten, moet de unieke PUK-code van de accumonitor ingevoerd worden. De PUK-code staat afgedrukt op het etiket met productinformatie op de accumonitor.

#### **7.7.3. Serienummer**

Het serienummer is te vinden onder de productinformatie van de accumonitor in de VictronConnect-app, of op het etiket met productinformatie , op de achterzijde van de hoofdunit van de accumonitor.

#### **7.7.4. Aangepaste naam**

In het scherm met de productinformatie over de accumonitor kan de naam van de accumonitor gewijzigd worden. Standaard staat hier de productnaam. Een meer toepasselijke naam kan echter nodig zijn. Vooral als er meerdere accumonitors dicht bij

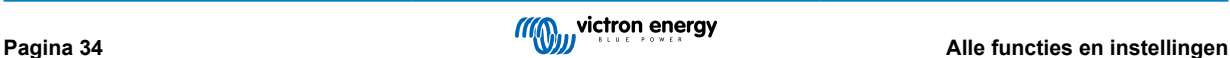

<span id="page-38-0"></span>elkaar gebruikt worden, kan het verwarrend zijn om te zien met welke accumonitor er gecommuniceerd wordt. Het is bijvoorbeeld mogelijk om identificatienummers toe te voegen aan hun naam, zoals: Accumonitor A, Accumonitor B enzovoort.

#### **7.7.5. Firmware**

De accumonitor draait op firmware.

Af en toe is er een nieuwere firmwareversie beschikbaar. Nieuwe firmware wordt vrijgegeven om functies toe te voegen of om een bug te repareren. In het productoverzicht van zowel de accumonitor firmwareversie weergegeven. Het geeft ook aan of de firmware de nieuwste versie is en er is een knop om de firmware bij te werken.

Bij de eerste installatie wordt altijd aanbevolen om de meest recente firmware te downloaden (indien beschikbaar). Wanneer verbinding gemaakt wordt met de accumonitor met behulp van een bijgewerkte versie van de VictronConnect-app, zal de firmware gecontroleerd worden en als er een nieuwere versie beschikbaar is zal gevraagd worden om de firmware bij te werken. De VictronConnect-app bevat de actuele firmware-bestanden, dus een internetverbinding is niet nodig om de meest recente firmware bij te werken, zolang de meest actuele versie van de VictronConnect-app gebruikt wordt.

Een firmware-update is niet verplicht. Als ervoor gekozen wordt om de firmware niet bij te werken, dan kan de accumonitor alleen uitgelezen worden. De instellingen kunnen niet gewijzigd worden. Instellingen kunnen alleen gewijzigd worden als de accumonitor de meest recente firmware gebruikt.

Raadpleeg voor meer informatie over firmware-updates ook de VictronConnect-app-handleiding [Firmware update hoofdstuk.](https://www.victronenergy.com/media/pg/VictronConnect_Manual/nl/firmware-updates.html)

Deze instelling is ook beschikbaar via de hoofdunit [Softwareversie \[33\]](#page-36-0) instelling. Maar merk op dat dit een alleen lezen-instelling is. De firmware kan niet bijgewerkt worden via de hoofdunit.

#### **7.7.6. Resetten naar fabrieksinstellingen**

Om alle instellingen terug te zetten naar de fabrieksinstellingen selecteer "resetten naar fabrieksinstellingen". Houd er rekening mee dat dit alleen alle instellingen terugzet naar hun standaardinstellingen, de geschiedenis wordt niet gereset.

Deze instelling is ook beschikbaar via de hoofdunit. Raadpleeg voor meer informatie hoofdstuk [Standaarden herstellen \[33\]](#page-36-0).

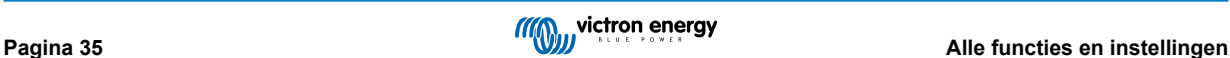

### <span id="page-39-0"></span>**8. Accucapaciteit en Peukert-exponent**

Accucapaciteit wordt uitgedrukt in ampère-uur (Ah) en geeft aan hoeveel stroom een accu kan leveren per uur. Als bijvoorbeeld een 100 Ah-accu wordt ontladen met een constante stroom van 5 A, wordt de accu binnen 20 uur volledig ontladen.

De snelheid waarmee een accu wordt ontladen, wordt uitgedrukt als de C-snelheid. De C-snelheid geeft aan hoeveel uur een accu met een bepaalde capaciteit meegaat. 1C is de 1h-snelheid en betekent dat de ontlaadstroom de hele accu binnen 1 uur zal ontladen. Voor een accu met een capaciteit van 100 Ah komt dit overeen met een ontlaadstroom van 100 A. Een 5C-snelheid voor deze accu betekent 500 A gedurende 12 minuten (1/5 uur), en een C5-snelheid betekent 20 A gedurende 5 uur.

Er zijn twee manieren om de C rating van een accu uit te drukken. Ofwel, met een nummer voor de C of met een nummer na de C.

Bijvoorbeeld:

- 5C is hetzelfde als C0,2
- 1C is hetzelfde als C1
- 0,2C is hetzelfde als C5

De capaciteit van een accu is afhankelijk van de ontlaadsnelheid. Hoe sneller de ontlaadsnelheid, hoe lager de capaciteit. De relatie tussen langzame of snelle ontlading kan door de wet van Peukert worden berekend en wordt uitgedrukt met behulp van het Peukert-exponent. Sommige chemische samenstellingen lijden meer onder dit fenomeen dan andere. Loodzuur accu's worden hier meer door beïnvloed dan lithiumaccu's. De accumonitor houdt rekening met dit fenomeen met de Peukert exponent.

#### **Voorbeeld ontladingssnelheid**

Een loodzuur accu heeft een nominale waarde van 100 Ah bij C20, dit betekent dat deze accu gedurende 20 uur een totale stroom van 100 A kan leveren met een snelheid van 5 A per uur. C20 = 100 Ah (5 x 20 = 100).

Als dezelfde 100Ah-accu in twee uur volledig wordt ontladen, dan is de capaciteit aanzienlijk minder. Vanwege de hogere mate van ontlading, kan het alleen C2 = 56 Ah leveren.

#### **Peukerts formule**

De waarde die kan worden aangepast in Peukerts formule is exponent n: zie onderstaande formule.

In de accumonitor kan de Peukert exponent aangepast worden van 1,00 tot 1,50. Hoe hoger de Peukert-exponent des te sneller de effectieve capaciteit "krimpt" met een toenemende ontlading. Een ideale (theoretische) accu heeft een Peukert-exponent van 1,00 en heeft een vaste capaciteit ongeacht de grootte van de ontlaadstroom. De standaard instelling in de accumonitor voor de Peukert exponent is 1,25. Dit is een acceptabele gemiddelde waarde voor de meeste loodzuur accu's.

Peukerts vergelijking wordt hieronder weergegeven:

 $Cp = I^n$  x *t* Waarin de Peukert exponent n is:

$$
n = \frac{\log t2 - \log t1}{\log l1 - \log l2}
$$

Voor het berekenen van de Peukert-exponent zijn er twee nominale accucapaciteiten nodig. Dit is meestal de 20 hontladingssnelheid en de 5 h-snelheid, maar kan ook de 10 h en 5 h, of de 20 h en de 10 h-snelheid. Gebruik idealiter een lage ontladingssnelheid samen met een aanzienlijk hogere capaciteit. De accucapaciteit is te vinden in het informatieblad van de accu. Neem bij twijfel contact op met de acculeverancier.

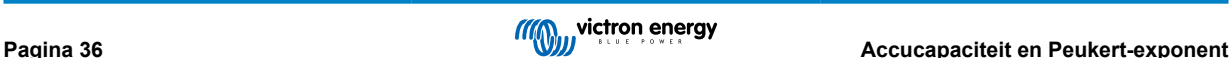

#### **Voorbeeld berekening met behulp van de 5 h en de 20 h-snelheid**

De C5-snelheid is 75 Ah. De t1 rating is 5 h en I1 is berekend:

$$
I_1 = \frac{75Ah}{5h} = 15A
$$

De C20-snelheid is 100 Ah. De t2 rating is 20 h en I2 is berekend:

$$
I_2 = \frac{100Ah}{20h} = 5A
$$

De Peukert exponent is:

$$
n = \frac{\log 20 - \log 5}{\log 15 - \log 5} = 1.26
$$

Een Peukert-calculator is beschikbaar op [http://www.victronenergy.nl/](https://www.victronenergy.nl/support-and-downloads/software#peukert-calculator) [support-and-downloads/software#peukert-calculator](https://www.victronenergy.nl/support-and-downloads/software#peukert-calculator).

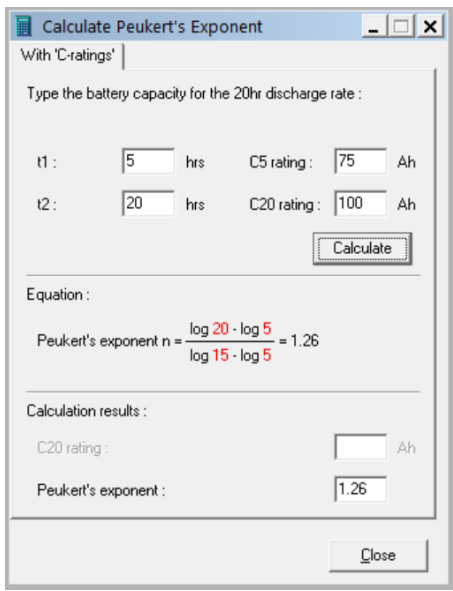

Houd er rekening mee dat de Peukert-exponent niet meer dan een benadering van de werkelijkheid is. Bij zeer hoge stromen levert de accu mogelijk minder capaciteit dan voorspeld door een vaste exponent. We bevelen aan niet de standaardinstelling in de accumonitor aan te passen, behalve in het geval van lithium accu's.

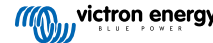

### <span id="page-41-0"></span>**9. Problemen oplossen**

### **9.1. Problemen met de werking**

#### **9.1.1. Unit gaat niet aan**

Bij de eerste aansluiting moet de weergave van de hoofdunit activiteit vertonen.

Als dit niet het geval is, controleer dan de zekering in de +B1-kabel, en controleer ook de kabel zelf en de aansluitklemmen.

#### **9.1.2. Ik kan de VictronConnect-instellingen niet wijzigen**

De instellingen kunnen alleen gewijzigd worden als de accumonitor over de meest actuele firmware beschikt. Update naar de nieuwste firmware met behulp van de VictronConnect-app.

#### **9.2. Problemen met de verbinding**

#### **9.2.1. Verbinding maken via Bluetooth lukt niet**

Het is zeer onwaarschijnlijk dat de Bluetooth-interface defect is. Enkele tips om te proberen voordat ondersteuning gezocht wordt:

- Is de accumonitor verbonden met een [VE.Direct Bluetooth Smart dongle](https://www.victronenergy.nl/accessories/ve-direct-bluetooth-smart-dongle)? De accumonitor heeft geen ingebouwde Bluetooth. De VE.Direct Bluetooth Smart dongle moet verbonden worden met de VE.Direct-aansluitklem van de hoofdunit om de accumonitor met Bluetooth uit te rusten.
- Staat de accumonitor aan? Het beeldscherm op de hoofdunit moet zou activiteiten moeten tonen. Indien dit niet het geval is raadpleeg hoofdstuk Unit gaat niet aan [38].
- Is er al een andere telefoon of tablet verbonden met de accumonitor? Er kan slechts één telefoon of tablet tegelijkertijd met de accumonitor verbonden worden. Zorg ervoor dat er geen andere apparaten zijn aangesloten en probeer het opnieuw.
- Is de VictronConnect-app bijgewerkt?
- Bevindt u zich dicht genoeg bij de accumonitor? In een open ruimte is de maximale afstand ongeveer 20 meter.
- Wordt de Windows-versie van de VictronConnect-app gebruikt? Deze versie is niet compatibel met Bluetooth. Gebruik in plaats daarvan Android, iOS of macOS (of gebruik de USB - VE.Direct-interface).
- Is Bluetooth uitgeschakeld in de instellingen? Raadpleeg het ??? hoofdstuk.

Voor verbindingsproblemen, bekijk de probleemoplossing sectie van de VictronConnect handleiding: [https://](https://www.victronenergy.com/media/pg/VictronConnect_Manual/nl/troubleshooting.html) [www.victronenergy.com/media/pg/VictronConnect\\_Manual/nl/troubleshooting.html](https://www.victronenergy.com/media/pg/VictronConnect_Manual/nl/troubleshooting.html).

#### **9.2.2. PIN code verloren**

Merk op dat de PIN-code alleen van toepassing is bij verbinding via Bluetooth met de accumonitor.

Wanneer de pincode niet bekend is moet de pincode gereset worden naar de standaard pincode. Raadpleeg hoofdstuk [PIN code](#page-37-0) [resetten \[34\].](#page-37-0)

Meer informatie en specifieke instructies kunnen gevonden worden in de VictronConnect handleiding: [https://](https://www.victronenergy.com/media/pg/VictronConnect_Manual/nl/index-nl.html) [www.victronenergy.com/media/pg/VictronConnect\\_Manual/nl/index-nl.html.](https://www.victronenergy.com/media/pg/VictronConnect_Manual/nl/index-nl.html)

### **9.3. Onjuiste metingen**

#### **9.3.1. Laad- en ontlaadstroom zijn verwisseld**

De laadstroom moet worden weergegeven als een positieve waarde. Bijvoorbeeld: 1,45 A.

De ontlaadstroom moet als een negatieve waarde worden weergegeven. Bijvoorbeeld: -1,45 A.

Als de laad- en ontlaadstroom omgedraaid zijn dan moeten de negatieve stroomkabels op de accumonitor omgewisseld worden.

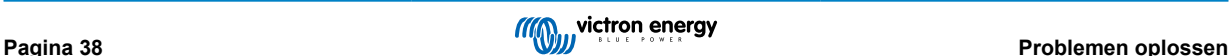

<span id="page-42-0"></span>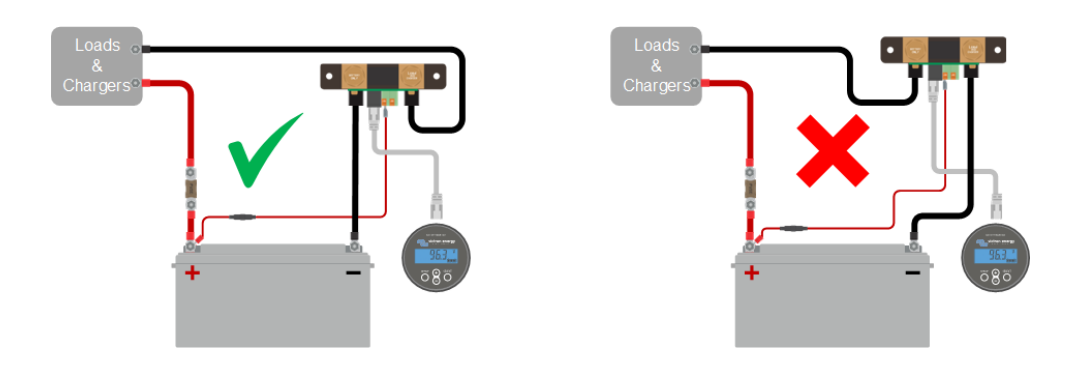

### **9.3.2. Onvolledige stroom aflezing**

De minpunten van alle belastingen en de laadbronnen in het systeem moeten worden aangesloten op de min-pool van de shunt.

Als de minpunten van een belasting of een laadbron direct met de negatieve accu-aansluiting of de "accu min"-pool van de shunt verbonden is, dan zal de stroom niet door de accumonitor gaan en zal de accumonitor worden uitgesloten van de totale stroommeting en de laadstatusmeting.

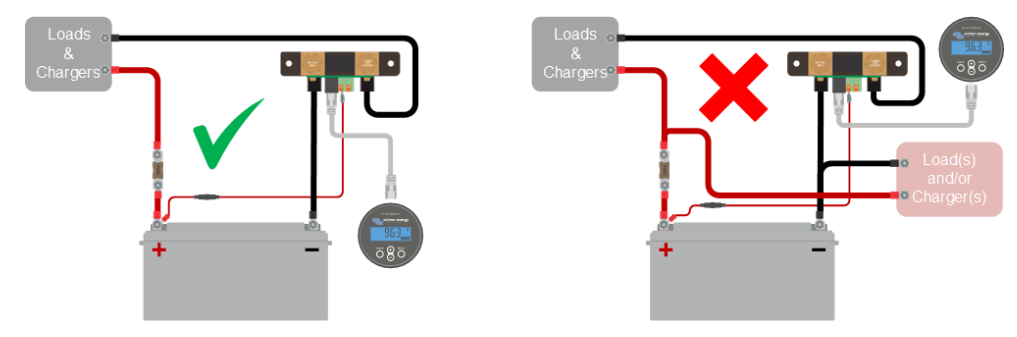

De accumonitor geeft een hogere laadstatus weer dan de werkelijke laadstatus van de accu.

#### **9.3.3. Er wordt een stroom weergegeven terwijl er geen stroom is**

Als er een stroommeting is op het moment dat er geen stroom door de accumonitor loopt, voer dan een [nulstroomkalibratie \[27\]](#page-30-0) uit terwijl alle belastingen zijn uitgeschakeld, of stel de [stroomdrempel \[26\]](#page-29-0) in.

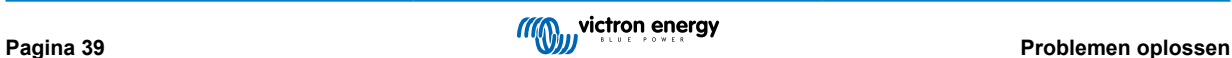

#### <span id="page-43-0"></span>**9.3.4. Onjuiste laadstatus**

Een onjuiste laadstatus kan door meerdere redenen veroorzaakt worden.

#### **Verkeerde accu instellingen**

De volgende parameter(s) zullen effect hebben op de laadstatus berekeningen als deze verkeerd zijn ingesteld:

- Accucapaciteit.
- Peukert-exponent
- Laadefficiëntiefactor.

#### **Verkeerde laadstatus door een synchronisatie probleem:**

De laadstatus is een berekende waarde en zal zo nu en dan gereset (gesynchroniseerd) moeten worden.

Het synchronisatieproces is automatisch en zal plaatsvinden als de accu volledig opgeladen is. De accumonitor bepaalt dat de accu volledig geladen is als aan alle 3 "geladen"-voorwaarden is voldaan. De "geladen" voorwaarden zijn:

- Geladen spanning (spanning).
- Staartstroom (% van accucapaciteit).
- Laaddetectietijd (minuten).

Praktisch voorbeeld van de voorwaarden waaraan voldaan moet worden voordat een synchronisatie plaatsvindt:

- De accuspanning moet boven de 13,8 V liggen.
- De laadstroom moet minder dan 0,04 x de accucapaciteit (Ah) zijn. Voor een 200 Ah accu is dit 0,04 x 200 = 8 A.
- Beide bovenstaande condities moeten 3 minuten stabiel zijn.

Als de accu niet volledig geladen wordt of als de automatische synchronisatie niet wordt uitgevoerd, dan zal de laadstatus af gaan wijken en zal uiteindelijk niet de daadwerkelijke laadstatus van de accu weergeven worden.

De volgende parameter(s) zullen een effect hebben op de automatisch synchronisatie indien deze niet juist zijn ingesteld:

- Geladen spanning.
- Staartstroom
- Detectietiid opgeladen.
- Af en toe wordt de accu niet volledig opgeladen.

Voor meer informatie over deze parameters bekijk het hoofdstuk: "Accu instellingen".

#### **Onjuiste laadstatus door onjuiste stroommeting:**

De laadstatus wordt berekend door te kijken hoeveel stroom er in en uit de accu stroomt. Als de stroommeting onjuist is, is de laadstatus ook onjuist. Raadpleeg paragraaf [onvolledige stroommeting \[39\].](#page-42-0)

#### **9.3.5. Laadstatus ontbreekt**

Dit betekent dat de accumonitor zich in een niet-gesynchroniseerde status bevindt. Dit kan gebeuren als de accumonitor net geïnstalleerd is of nadat de accumonitor enige tijd geen voeding heeft ontvangen en het opnieuw wordt opgestart.

Om dit op te lossen, laad de accu volledig op. Als de accu bijna volledig is opgeladen dan zou de accumonitor automatisch moeten synchroniseren. Als dat niet werkt, bekijk dan de synchronisatie instellingen.

Als bekend is dat de accu volledig is opgeladen maar er kan niet gewacht worden tot het moment dat de accu gesynchroniseerd is, voer dan een handmatige synchronisatie uit. Raadpleeg hoofdstuk [Synchroniseer laadstatus naar 100% \[27\].](#page-30-0)

#### **9.3.6. Laadstatus bereikt de 100 % niet**

De accumonitor zal automatisch synchroniseren en de laadstatus resetten naar 100 % zodra de accu volledig is opgeladen. Indien de accumonitor een 100 % laadstatus niet bereikt, voer dan het volgende uit:

- Laad de accu volledig op en controleer of de accumonitor juist detecteert of de accu volledig is opgeladen.
- Als de accumonitor niet detecteert dat de accu volledig opgeladen is dan zal de geladen spanning, de staartstroom en/of de geladen tijd instellingen gecontroleerd en eventueel aangepast moeten worden. Voor meer informatie bekijk [Automatische](#page-23-0) [synchronisatie \[20\]](#page-23-0)

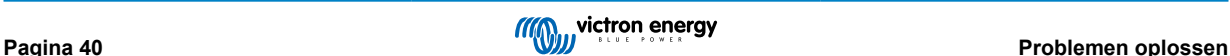

#### <span id="page-44-0"></span>**9.3.7. Laadstatus toont altijd 100 %**

Een reden zou kunnen zijn dat de negatieve kabels die in en uit de accumonitor gaan verkeerd om zijn aangesloten, bekijk [Laad](#page-41-0)[en ontlaadstroom zijn omgewisseld \[38\]](#page-41-0).

#### **9.3.8. Laadstatus neemt niet snel genoeg toe of te snel toe tijdens het laden**

Dit kan gebeuren als de accumonitor denkt dat de accu groter of kleiner is dan in werkelijkheid. Controleer of de [accucapaciteit \[13\]](#page-16-0) juist is ingesteld.

#### **9.3.9. Incorrecte accuspanning meting**

Controleer of er een probleem is met de +B1-kabel. Misschien is de zekering, de kabel zelf of een van de aansluitklemmen defect, of er is een aansluiting losgeraakt.

Controleer op onjuiste bedrading: de +B1-kabel moet op de pluspool van de accubank aangesloten worden, en niet halverwege de accubank.

#### **9.3.10. Problemen met synchronisatie**

Als de accumonitor niet automatisch synchroniseert kan het mogelijk zijn dat de accu nooit zijn volledig opgeladen status bereikt. Laad de accu volledig op en kijk of de laadstatus uiteindelijk 100 % aangeeft.

Een andere mogelijkheid is dat de [geladen spanning instelling \[25\]v](#page-28-0)erlaagd moet worden en/of de [staartstroom instelling](#page-28-0) [\[25\]](#page-28-0)verhoogd moet worden.

Het is ook mogelijk dat de accumonitor te vroeg synchroniseert. Dit kan gebeuren in PV systemen of in systemen die een fluctuerende laadstroom hebben. Als dit het geval is verander dan de volgende instellingen:

- Verhoog de "[spanning opgeladen \[25\]](#page-28-0)" tot iets onder de absorptie laadspanning. Bijvoorbeeld: 14,2 V in geval van 14,4 V-absorptiespanning (voor een 12 V-accu).
- Verhoog de "[detectietijd voor opgeladen \[25\]](#page-28-0)" en/of verlaag de [staartstroom \[25\]](#page-28-0) om een vroegtijdige reset door passerende wolken te voorkomen.

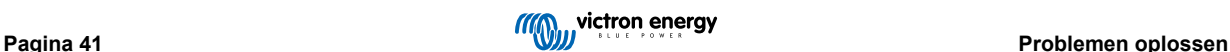

# <span id="page-45-0"></span>**10. Technische gegevens**

### **10.1. Technische gegevens**

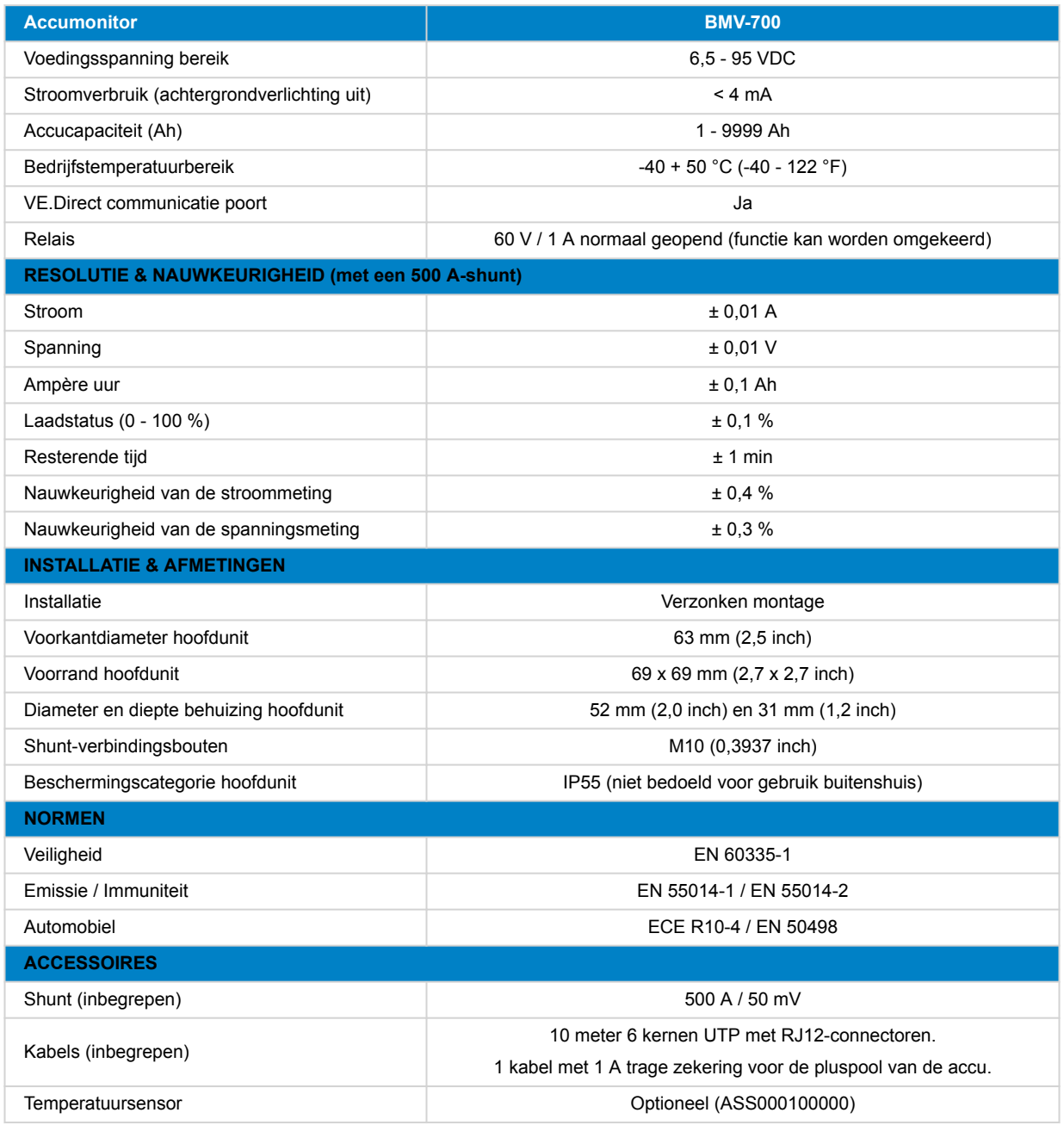

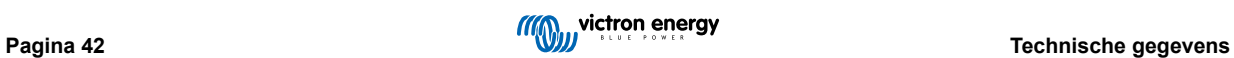

# <span id="page-46-0"></span>**11. Bijlage**

### **11.1. Afmetingen BMV-hoofdunit**

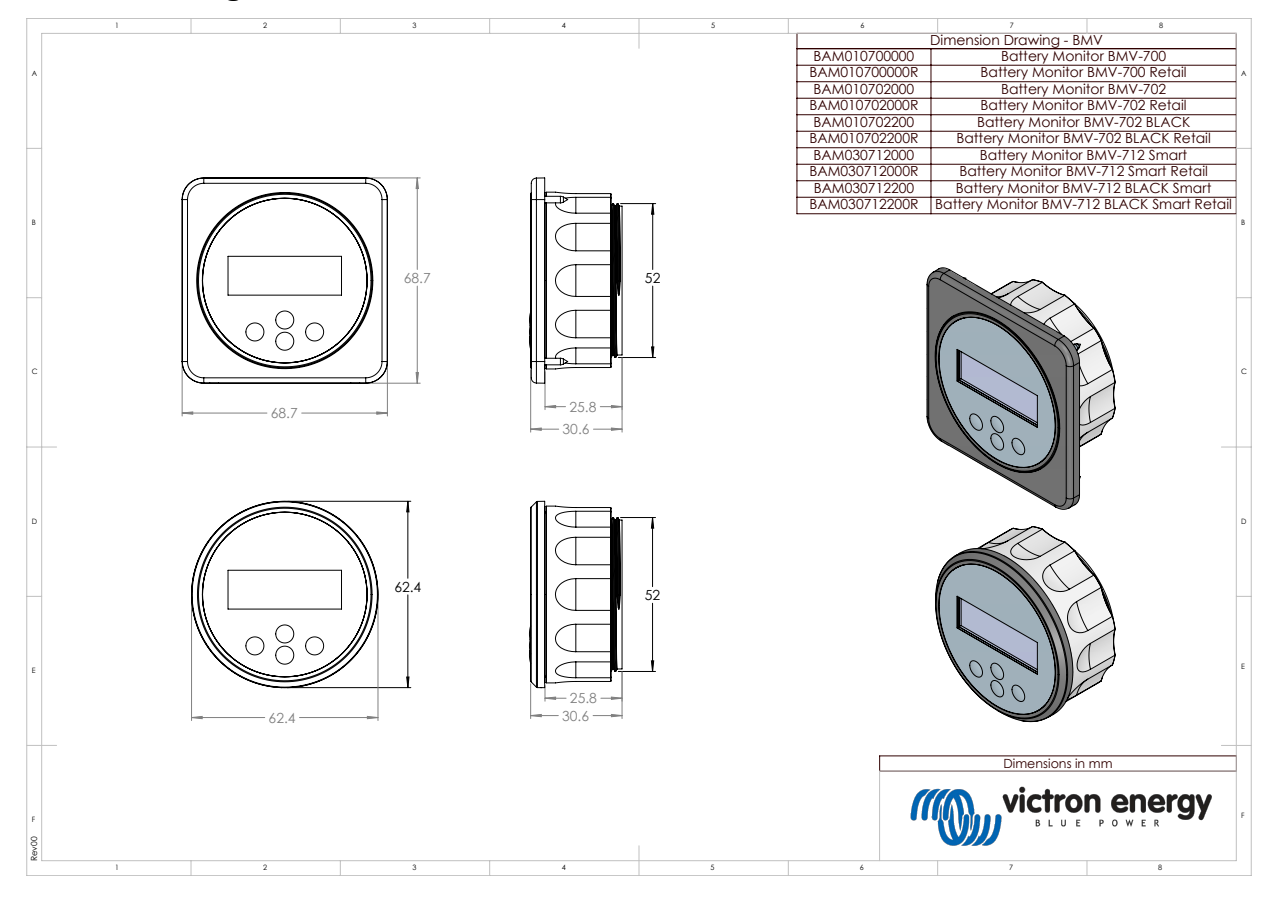

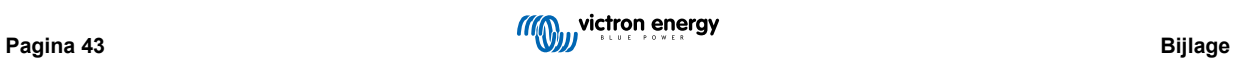

### <span id="page-47-0"></span>**11.2. Afmetingen shunt**

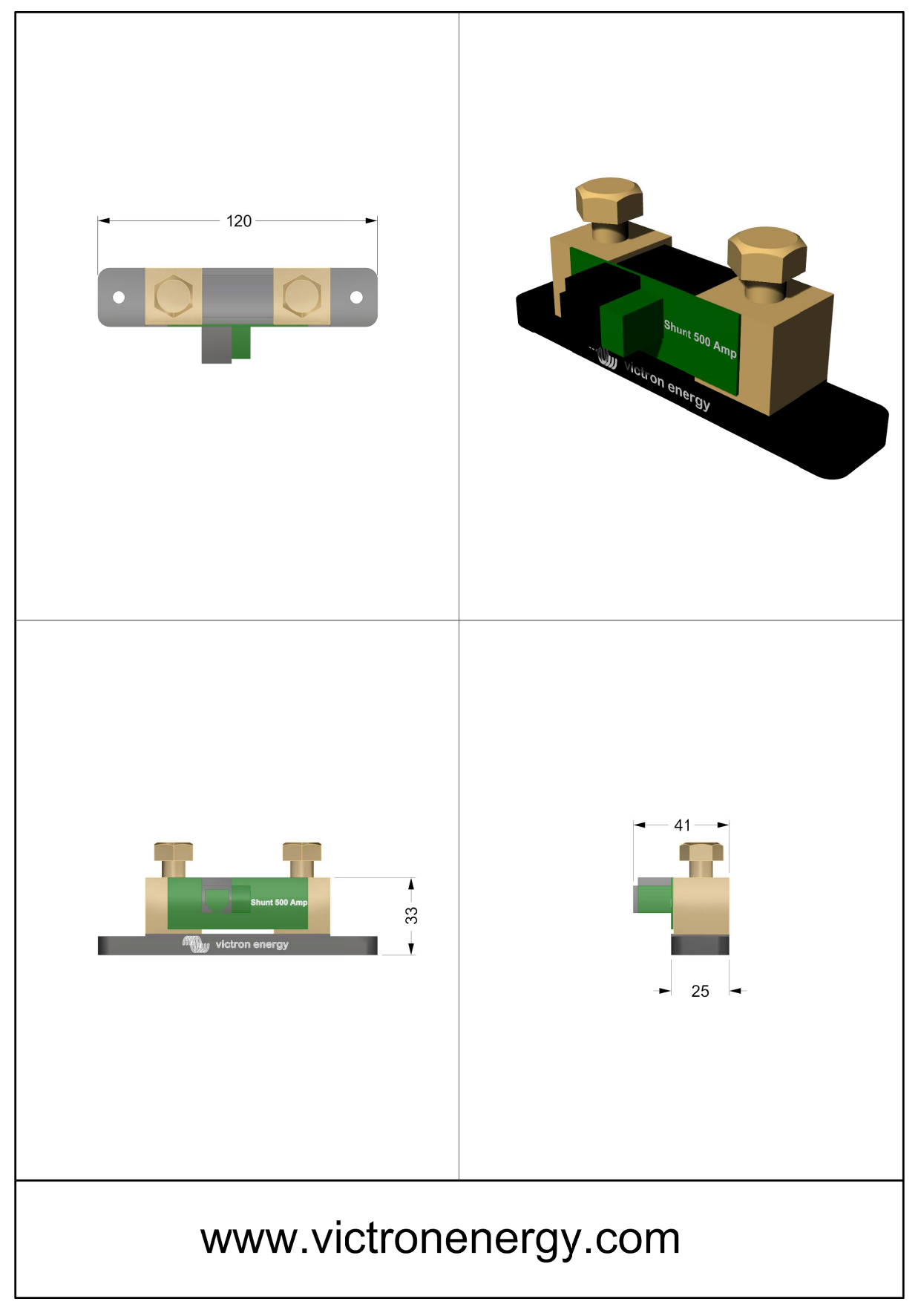

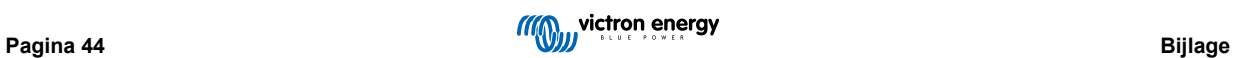